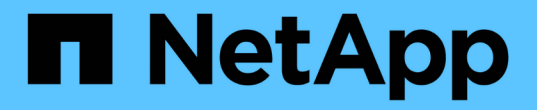

## 保護應用程式 Astra Control Center

NetApp March 12, 2024

This PDF was generated from https://docs.netapp.com/zh-tw/astra-control-center-2310/use/protectionoverview.html on March 12, 2024. Always check docs.netapp.com for the latest.

# 目錄

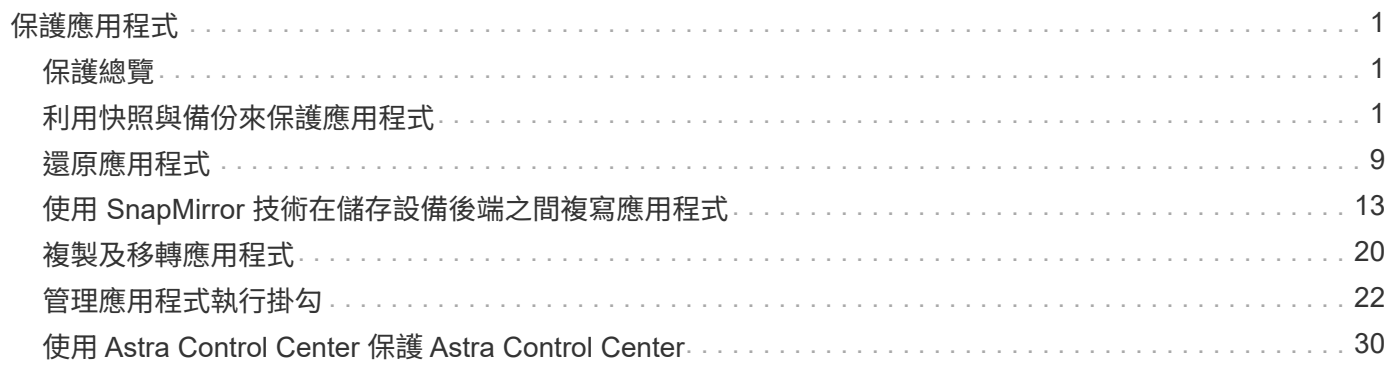

# <span id="page-2-0"></span>保護應用程式

## <span id="page-2-1"></span>保護總覽

您可以使用Astra Control Center為應用程式建立備份、複製、快照及保護原則。備份應用 程式有助於您的服務和相關資料盡可能可用;在災難案例中、從備份還原可確保應用程式 及其相關資料的完整還原、並將中斷時間降至最低。備份、複製和快照有助於防範勒索軟 體、意外資料遺失和環境災難等常見威脅。 ["](https://docs.netapp.com/zh-tw/astra-control-center-2310/concepts/data-protection.html)[瞭解](https://docs.netapp.com/zh-tw/astra-control-center-2310/concepts/data-protection.html)[Astra Control Center](https://docs.netapp.com/zh-tw/astra-control-center-2310/concepts/data-protection.html)[中可用的資料保護](https://docs.netapp.com/zh-tw/astra-control-center-2310/concepts/data-protection.html) [類型、以及使用時間](https://docs.netapp.com/zh-tw/astra-control-center-2310/concepts/data-protection.html)["](https://docs.netapp.com/zh-tw/astra-control-center-2310/concepts/data-protection.html)。

此外、您也可以將應用程式複寫到遠端叢集、以便做好災難恢復的準備。

## 應用程式保護工作流程

您可以使用下列範例工作流程、開始保護應用程式。

**[**一**]** 保護所有應用程式

為了確保應用程式立即受到保護、 ["](#page-2-2)[建立所有應用程式的手動備份](#page-2-2)["](#page-2-2)。

**[**二**]** 為每個應用程式設定保護原則

若要自動化未來的備份與快照、 ["](#page-2-2)[為每個應用程式設定保護原則](#page-2-2)["](#page-2-2)。舉例來說、您可以從每週備份和每日快照開始 著手、兩個快照均保留一個月。強烈建議使用保護原則來自動化備份與快照、而不要手動備份與快照。

**[**三**]** 調整保護原則

隨著應用程式及其使用模式的改變、請視需要調整保護原則、以提供最佳保護。

**[**四**]** 將應用程式複寫到遠端叢集

["](#page-14-0)[複寫應用程式](#page-14-0)["](#page-14-0) 使用 NetApp SnapMirror 技術將其移至遠端叢集。Astra Control會將Snapshot複寫到遠端叢 集、提供非同步的災難恢復功能。

**[**五**]** 發生災難時、請使用最新的備份或複寫功能、將應用程式還原至遠端系統

如果發生資料遺失、您可以透過進行恢復 ["](#page-10-0)[還原最新的備份](#page-10-0)["](#page-10-0) 每個應用程式的第一名。然後您可以還原最新的快 照(如果有)。或者、您也可以使用複寫功能來複寫到遠端系統。

## <span id="page-2-2"></span>利用快照與備份來保護應用程式

使用自動保護原則或以臨機操作的方式、擷取快照與備份資料、以保護所有應用程式。您 可以使用Astra Control Center UI或 ["Astra Control API"](https://docs.netapp.com/us-en/astra-automation) 保護應用程式。

關於這項工作

• \* Helm已部署應用程式\*:如果您使用Helm來部署應用程式、Astra Control Center需要Helm版本3。完全支 援使用Helm 3部署的應用程式管理與複製(或從Helm 2升級至Helm 3)。不支援以Helm 2部署的應用程

式。

• \* (僅限 OpenShift 叢集)新增原則 \* :當您建立專案以在 OpenShift 叢集上裝載應用程式時、會將專案( 或 Kubernetes 命名空間)指派為 SecurityContext UID 。若要啟用Astra Control Center來保護應用程式、並 將應用程式移至OpenShift中的其他叢集或專案、您必須新增原則、讓應用程式以任何唯一識別碼的形式執 行。例如、下列OpenShift CLI命令會將適當的原則授予WordPress應用程式。

oc new-project wordpress

oc adm policy add-scc-to-group anyuid system:serviceaccounts:wordpress oc adm policy add-scc-to-user privileged -z default -n wordpress

您可以執行下列與保護應用程式資料相關的工作:

- [設定保護原則]
- [建立快照]
- [建立備份]
- [啟用](#page-6-0) [ONTAP NAS](#page-6-0) [經濟營運](#page-6-0)[的備份與還原](#page-6-0)
- [建立不可變的備份]
- [檢視快照與備份]
- [刪除快照]
- [取消備份]
- [刪除備份]

## 設定保護原則

保護原則可在已定義的排程中建立快照、備份或兩者、以保護應用程式。您可以選擇每小時、每天、每週和每月 建立快照和備份、也可以指定要保留的複本數量。

如果您需要每小時執行一次以上的備份或快照、您可以 ["](https://docs.netapp.com/us-en/astra-automation/workflows/workflows_before.html)[使用](https://docs.netapp.com/us-en/astra-automation/workflows/workflows_before.html)[Astra Control REST API](https://docs.netapp.com/us-en/astra-automation/workflows/workflows_before.html)[建立快照與備份](https://docs.netapp.com/us-en/astra-automation/workflows/workflows_before.html)["](https://docs.netapp.com/us-en/astra-automation/workflows/workflows_before.html)。

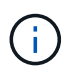

如果您定義的保護原則會建立不可變的備份、以便在多次讀取( WORM )貯體時寫入資料、請 確保備份的保留時間不會短於為該貯體設定的保留時間。

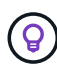

偏移備份和複寫排程、以避免排程重疊。例如、在每小時的最長時間執行備份、並排程複寫以 5 分鐘偏移和 10 分鐘間隔開始。

#### 步驟

- 1. 選取\*應用程式\*、然後選取應用程式名稱。
- 2. 選擇\*資料保護\*。
- 3. 選取\*設定保護原則\*。
- 4. 選擇每小時、每天、每週和每月保留的快照和備份數量、以定義保護排程。

您可以同時定義每小時、每日、每週及每月排程。在您設定保留層級之前、排程不會變成作用中。

當您設定備份的保留層級時、可以選擇要儲存備份的儲存區。

## 下列範例設定四種保護排程:每小時、每日、每週及每月提供快照與備份。

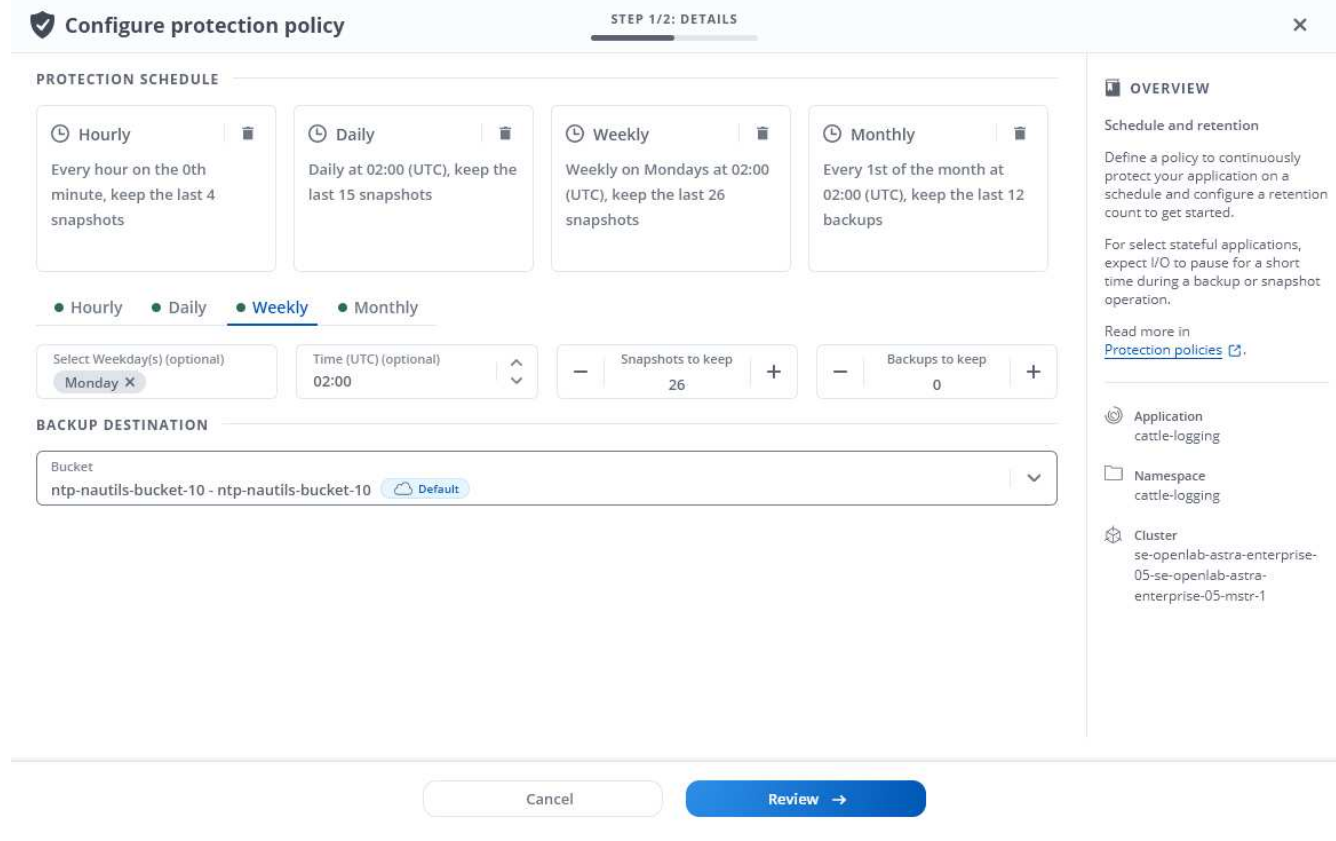

- 5. 選擇\* Review \*。
- 6. 選取\*設定保護原則。\*

#### 結果

Astra Control會使用您定義的排程和保留原則來建立和保留快照和備份、以實作資料保護原則。

## 建立快照

您可以隨時建立隨需快照。

關於這項工作

Astra Control 支援使用下列驅動程式所支援的儲存類別來建立快照:

- ontap-nas
- ontap-san
- ontap-san-economy

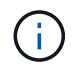

如果您的應用程式使用以作為後盾的儲存類別 ontap-nas-economy 驅動程式、無法建立快 照。使用替代的儲存類別來執行快照。

#### 步驟

1. 選擇\*應用程式\*。

- 2. 在所需應用程式\*「Actions」(動作)欄的「Options」(選項)功能表中、選取\*「Snapshot」(快照)\*。
- 3. 自訂快照的名稱、然後選取\*下一步\*。
- 4. 檢閱快照摘要、然後選取\* Snapshot \*。
- 結果

快照程序隨即開始。當「資料保護>\*快照\*」頁面的「狀態」欄中的狀態為「健全」時、快照就會成功。

建立備份

您可以隨時備份應用程式。

關於這項工作

Astra Control 中的貯體不會報告可用容量。在備份或複製 Astra Control 所管理的應用程式之前、請先在適當的 儲存管理系統中檢查貯體資訊。

如果您的應用程式使用以作為後盾的儲存類別 ontap-nas-economy 您需要的是驅動程式 [啟用備份與還原](#page-6-0) 功 能。請確定您已定義 backendType 中的參數 ["Kubernetes](https://docs.netapp.com/us-en/trident/trident-reference/objects.html#kubernetes-storageclass-objects) [儲存物件](https://docs.netapp.com/us-en/trident/trident-reference/objects.html#kubernetes-storageclass-objects)["](https://docs.netapp.com/us-en/trident/trident-reference/objects.html#kubernetes-storageclass-objects) 值為 ontap-nas-economy 執行任何保 護作業之前。

Astra Control 支援使用下列驅動程式所支援的儲存類別來建立備份:

- ontap-nas
- ontap-nas-economy
- ontap-san
- ontap-san-economy

步驟

 $\left(\mathsf{i}\right)$ 

1. 選擇\*應用程式\*。

2. 在所需應用程式\*「Actions」(動作)欄的「Options」(選項)功能表中、選取\*「Back up」(備份)\*。

3. 自訂備份名稱。

4. 選擇是否要從現有的快照備份應用程式。如果選取此選項、您可以從現有快照清單中進行選擇。

- 5. 從儲存貯體清單中選擇要備份的目的地儲存桶。
- 6. 選擇\*下一步\*。
- 7. 檢閱備份摘要、然後選取\*備份\*。

#### 結果

Astra Control會建立應用程式的備份。

- 如果您的網路中斷或異常緩慢、備份作業可能會逾時。這會導致備份失敗。
- 如果您需要取消執行中的備份、請依照中的指示操作 [取消備份]。若要刪除備份、請等到備份 完成後再依照中的指示進行 [刪除備份]。
- 資料保護作業(複製、備份、還原)及後續持續調整磁碟區大小之後、UI中會顯示新的磁碟 區大小、延遲最多20分鐘。資料保護作業只需幾分鐘就能成功完成、您可以使用儲存後端的 管理軟體來確認磁碟區大小的變更。

## <span id="page-6-0"></span>啟用 **ONTAP NAS** 經濟營運的備份與還原

Astra Control Provisioner 提供備份與還原功能、可啟用以供使用的儲存後端使用 ontap-nas-economy 儲存 類別:

開始之前

 $\bigcirc$ 

- 您有 ["](https://docs.netapp.com/zh-tw/astra-control-center-2310/use/enable-acp.html)[已啟用](https://docs.netapp.com/zh-tw/astra-control-center-2310/use/enable-acp.html) [Astra Control Provisioner"](https://docs.netapp.com/zh-tw/astra-control-center-2310/use/enable-acp.html)。
- 您已在 Astra Control 中定義應用程式。在您完成此程序之前、此應用程式的保護功能有限。
- 您有 ontap-nas-economy 已選取為儲存後端的預設儲存類別。

1. 在 ONTAP 儲存後端執行下列動作:

- a. 尋找裝載的 SVM `ontap-nas-economy`應用程式的基礎磁碟區。
- b. 登入連線至 ONTAP 的終端機、並在其中建立磁碟區。
- c. 隱藏 SVM 的快照目錄:

 $(i)$ 

這項變更會影響整個 SVM 。隱藏目錄將繼續可供存取。

nfs modify -vserver <svm name> **-v3-hide-snapshot** enabled

+

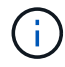

確認 ONTAP 儲存後端上的 Snapshot 目錄已隱藏。若未隱藏此目錄、可能會導致無法 存取您的應用程式、尤其是在使用 NFSv3 的情況下。

- 2. 在 Astra Trident 中執行下列動作:
	- a. 為每個 PV 啟用快照目錄 ontap-nas-economy 以應用程式為基礎並與應用程式相關聯:

```
tridentctl update volume <pv name> --snapshot-dir=true --pool
-level=true -n trident
```
b. 確認已為每個相關的 PV 啟用快照目錄:

```
tridentctl get volume <pv name> -n trident -o yaml | grep
snapshotDir
```
回應:

snapshotDirectory: "true"

3. 在 Astra Control 中、啟用所有相關的快照目錄之後、請重新整理應用程式、以便 Astra Control 識別變 更的值。

結果

應用程式已準備好使用 Astra Control 進行備份與還原。每個 PVC 也可供其他應用程式用於備份和還原。

## 建立不可變的備份

只要儲存備份的貯體上的保留原則禁止修改、刪除或覆寫不可變的備份、您可以將應用程式備份至已設定保留原 則的儲存區、以建立不可變更的備份。請參閱 ["](https://docs.netapp.com/zh-tw/astra-control-center-2310/concepts/data-protection.html#immutable-backups)[資料保護](https://docs.netapp.com/zh-tw/astra-control-center-2310/concepts/data-protection.html#immutable-backups)["](https://docs.netapp.com/zh-tw/astra-control-center-2310/concepts/data-protection.html#immutable-backups) 以取得有關使用不可變備份的重要資訊。

開始之前

您需要使用保留原則來設定目的地貯體。根據您使用的儲存設備供應商而定、您的做法會有所不同。如需詳細資 訊、請參閱儲存供應商文件:

- \* Amazon Web Services \* : ["](https://docs.aws.amazon.com/AmazonS3/latest/userguide/object-lock-console.html)[建立](https://docs.aws.amazon.com/AmazonS3/latest/userguide/object-lock-console.html)[貯](https://docs.aws.amazon.com/AmazonS3/latest/userguide/object-lock-console.html)[體時啟用](https://docs.aws.amazon.com/AmazonS3/latest/userguide/object-lock-console.html) [S3](https://docs.aws.amazon.com/AmazonS3/latest/userguide/object-lock-console.html) [物件鎖](https://docs.aws.amazon.com/AmazonS3/latest/userguide/object-lock-console.html)[定、並設定](https://docs.aws.amazon.com/AmazonS3/latest/userguide/object-lock-console.html)[預](https://docs.aws.amazon.com/AmazonS3/latest/userguide/object-lock-console.html)[設保留](https://docs.aws.amazon.com/AmazonS3/latest/userguide/object-lock-console.html)[期](https://docs.aws.amazon.com/AmazonS3/latest/userguide/object-lock-console.html)[間的](https://docs.aws.amazon.com/AmazonS3/latest/userguide/object-lock-console.html)[「治](https://docs.aws.amazon.com/AmazonS3/latest/userguide/object-lock-console.html)[理](https://docs.aws.amazon.com/AmazonS3/latest/userguide/object-lock-console.html)[」預](https://docs.aws.amazon.com/AmazonS3/latest/userguide/object-lock-console.html)[設保留模](https://docs.aws.amazon.com/AmazonS3/latest/userguide/object-lock-console.html) [式](https://docs.aws.amazon.com/AmazonS3/latest/userguide/object-lock-console.html)["](https://docs.aws.amazon.com/AmazonS3/latest/userguide/object-lock-console.html)。
- \* NetApp StorageGRID \* : ["](https://docs.netapp.com/us-en/storagegrid-117/tenant/creating-s3-bucket.html)[建立](https://docs.netapp.com/us-en/storagegrid-117/tenant/creating-s3-bucket.html)[貯](https://docs.netapp.com/us-en/storagegrid-117/tenant/creating-s3-bucket.html)[體時啟用](https://docs.netapp.com/us-en/storagegrid-117/tenant/creating-s3-bucket.html) [S3](https://docs.netapp.com/us-en/storagegrid-117/tenant/creating-s3-bucket.html) [物件鎖](https://docs.netapp.com/us-en/storagegrid-117/tenant/creating-s3-bucket.html)[定、並設定](https://docs.netapp.com/us-en/storagegrid-117/tenant/creating-s3-bucket.html)[預](https://docs.netapp.com/us-en/storagegrid-117/tenant/creating-s3-bucket.html)[設保留](https://docs.netapp.com/us-en/storagegrid-117/tenant/creating-s3-bucket.html)[期](https://docs.netapp.com/us-en/storagegrid-117/tenant/creating-s3-bucket.html)[間的](https://docs.netapp.com/us-en/storagegrid-117/tenant/creating-s3-bucket.html)[「符合」預](https://docs.netapp.com/us-en/storagegrid-117/tenant/creating-s3-bucket.html)[設保留模式](https://docs.netapp.com/us-en/storagegrid-117/tenant/creating-s3-bucket.html) ["](https://docs.netapp.com/us-en/storagegrid-117/tenant/creating-s3-bucket.html)。

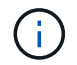

Astra Control 中的貯體不會報告可用容量。在備份或複製 Astra Control 所管理的應用程式之前、 請先在適當的儲存管理系統中檢查貯體資訊。

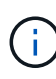

如果您的應用程式使用以作為後盾的儲存類別 ontap-nas-economy 驅動程式、請確定您已定 義 backendType 中的參數 ["Kubernetes](https://docs.netapp.com/us-en/trident/trident-reference/objects.html#kubernetes-storageclass-objects) [儲存物件](https://docs.netapp.com/us-en/trident/trident-reference/objects.html#kubernetes-storageclass-objects)["](https://docs.netapp.com/us-en/trident/trident-reference/objects.html#kubernetes-storageclass-objects) 值為 ontap-nas-economy 執行任何保護作 業之前。

#### 步驟

- 1. 選擇\*應用程式\*。
- 2. 在所需應用程式\*「Actions」(動作)欄的「Options」(選項)功能表中、選取\*「Back up」(備份)\*。
- 3. 自訂備份名稱。
- 4. 選擇是否要從現有的快照備份應用程式。如果選取此選項、您可以從現有快照清單中進行選擇。
- 5. 從儲存貯體清單中選擇要備份的目的地儲存桶。一次寫入多次讀取( WORM )貯體名稱旁會顯示「鎖定」 狀態。

Ť.

如果貯體類型不受支援、則會在您將游標暫留在或選取該貯體時指出。

- 6. 選擇\*下一步\*。
- 7. 檢閱備份摘要、然後選取\*備份\*。

#### 結果

Astra Control 會建立應用程式的不可變備份。

- 如果您的網路中斷或異常緩慢、備份作業可能會逾時。這會導致備份失敗。
- 如果您嘗試同時將同一個應用程式的兩個不可變備份建立到同一個儲存庫、 Astra Control 會 防止第二個備份啟動。等到第一個備份完成後再開始另一個備份。
- $\bigcirc$
- 您無法取消執行中的不可變更備份。
- 資料保護作業(複製、備份、還原)及後續持續調整磁碟區大小之後、UI中會顯示新的磁碟 區大小、延遲最多20分鐘。資料保護作業只需幾分鐘就能成功完成、您可以使用儲存後端的 管理軟體來確認磁碟區大小的變更。

## 檢視快照與備份

您可以從「資料保護」索引標籤檢視應用程式的快照與備份。

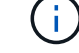

不可變的備份會在其所使用的貯體旁邊顯示「鎖定」狀態。

#### 步驟

- 1. 選取\*應用程式\*、然後選取應用程式名稱。
- 2. 選擇\*資料保護\*。

快照預設會顯示。

3. 選取\*備份\*以查看備份清單。

## 刪除快照

刪除不再需要的排程或隨需快照。

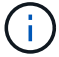

您無法刪除目前正在複寫的快照。

#### 步驟

- 1. 選取\*應用程式\*、然後選取託管應用程式的名稱。
- 2. 選擇\*資料保護\*。
- 3. 在所需快照\*「Actions」(動作)欄的「Options」(選項)功能表中、選取\*「Delete snapshot」(刪除快 照)\*。
- 4. 輸入「DELETE」一詞以確認刪除、然後選取\*「Yes、Delete snapshot (是、刪除快照)」。

#### 結果

Astra Control會刪除快照。

## 取消備份

您可以取消進行中的備份。

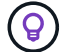

若要取消備份、備份必須在中 Running 州/省。您無法取消中的備份 Pending 州/省。

```
\left(\begin{smallmatrix} 1\\1\end{smallmatrix}\right)
```
您無法取消執行中的不可變更備份。

#### 步驟

- 1. 選取\*應用程式\*、然後選取應用程式名稱。
- 2. 選擇\*資料保護\*。
- 3. 選擇\*備份\*。
- 4. 在所需備份\*「Actions」(動作)欄的「Options」(選項)功能表中、選取「Cancel\*」(取消\*)。
- 5. 輸入「cancel」一詞以確認操作、然後選擇「\* Yes、cancel backup\*(是、取消備份\*)」。

## 刪除備份

刪除不再需要的排程或隨需備份。除非貯體的保留原則能讓您刪除對不可變貯體所做的備份、否則您無法刪除備 份。

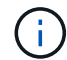

您無法在保留期間到期之前刪除不可變更的備份。

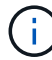

如果您需要取消執行中的備份、請依照中的指示操作 [取消備份]。若要刪除備份、請等到備份完 成後再使用這些指示。

步驟

- 1. 選取\*應用程式\*、然後選取應用程式名稱。
- 2. 選擇\*資料保護\*。
- 3. 選擇\*備份\*。
- 4. 在所需備份\*「Actions」(動作)欄的「**Options**」(選項)功能表中、選取「Delete backup\*」(刪除備 份\*)。
- 5. 輸入「DELETE」一詞以確認刪除、然後選取\*「Yes、Delete backup\*(是、刪除備份\*)」。

結果

Astra Control會刪除備份。

## <span id="page-10-0"></span>還原應用程式

Astra Control可以從快照或備份還原應用程式。將應用程式還原至同一個叢集時、從現有 的快照還原速度會更快。您可以使用Astra Control UI或 ["Astra Control API"](https://docs.netapp.com/us-en/astra-automation) 以還原應用程 式。

開始之前

- \* 請先保護應用程式 \* :強烈建議您在還原應用程式之前、先拍攝快照或備份應用程式。這可讓您在還原失 敗時、從快照或備份複製。
- \* 檢查目的地 Volume \* :如果您還原至不同的儲存類別、請確定儲存類別使用相同的持續磁碟區存取模式( 例如 ReadWriteMany )。如果目的地持續磁碟區存取模式不同、還原作業將會失敗。例如、如果來源持續 性磁碟區使用 rwx 存取模式、請選取無法提供 rwx 的目的地儲存類別、例如 Azure Managed Disks 、 AWS EBS 、 Google Persistent Disk 或 `ontap-san`將導致還原作業失敗。如需持續磁碟區存取模式的詳細資訊、 請參閱 ["Kubernetes"](https://kubernetes.io/docs/concepts/storage/persistent-volumes/#access-modes) 文件。
- \* 空間需求規劃 \* :當您對使用 NetApp ONTAP 儲存設備的應用程式執行原位還原時、還原的應用程式所使 用的空間可能加倍。執行就地還原之後、請從還原的應用程式中移除任何不想要的快照、以釋放儲存空間。
- \* (僅限 Red Hat OpenShift 叢集)新增原則 \* :當您建立專案以在 OpenShift 叢集上裝載應用程式時、會 將專案(或 Kubernetes 命名空間)指派為 SecurityContext UID 。若要啟用Astra Control Center來保護應用 程式、並將應用程式移至OpenShift中的其他叢集或專案、您必須新增原則、讓應用程式以任何唯一識別碼 的形式執行。例如、下列OpenShift CLI命令會將適當的原則授予WordPress應用程式。

oc new-project wordpress oc adm policy add-scc-to-group anyuid system:serviceaccounts:wordpress oc adm policy add-scc-to-user privileged -z default -n wordpress

• \* 支援的儲存類別驅動程式 \* : Astra Control 支援使用下列驅動程式所支援的儲存類別還原備份:

- ontap-nas
- ontap-nas-economy
- ontap-san
- ontap-san-economy
- \* (僅限 ONTAP NAS 經濟型驅動程式)備份與還原 \* :備份或還原使用以作為備份之儲存類別的應用程式 之前 ontap-nas-economy 請驗證驅動程式 ["ONTAP](#page-2-2) [儲存](#page-2-2)[後端上的](#page-2-2) [Snapshot](#page-2-2) [目錄](#page-2-2)[會](#page-2-2)[隱藏](#page-2-2)["](#page-2-2)。若未隱藏此目 錄、可能會導致無法存取您的應用程式、尤其是在使用 NFSv3 的情況下。
- \* Helm 部署的應用程式 \* :完全支援使用 Helm 3 部署的應用程式(或從 Helm 2 升級至 Helm 3 )。不支援 以Helm 2部署的應用程式。

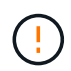

在與其他應用程式共用資源的應用程式上執行就地還原作業、可能會產生非預期的結果。在其中 一個應用程式上執行就地還原時、應用程式之間共享的任何資源都會被取代。如需詳細資訊、請 參閱 此範例。

步驟

- 1. 選取\*應用程式\*、然後選取應用程式名稱。
- 2. 從「動作」欄的「選項」功能表中、選取 \* 還原 \* 。
- 3. 選擇還原類型:
	- 還原至原始命名空間:使用此程序可將應用程式就地還原至原始叢集。

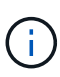

如果您的應用程式使用以作為後盾的儲存類別 ontap-nas-economy 驅動程式、您必須 使用原始儲存類別還原應用程式。如果您要將應用程式還原至相同的命名空間、則無法指 定不同的儲存類別。

- i. 選取要用來還原應用程式的快照或備份、此應用程式會將應用程式還原為其舊版。
- ii. 選擇\*下一步\*。

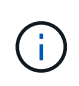

如果還原至先前刪除的命名空間、則會在還原程序中建立名稱相同的新命名空間。任 何在先前刪除命名空間中擁有管理應用程式權限的使用者、都必須手動還原新重新建 立命名空間的權限。

◦ 還原至新命名空間:使用此程序可將應用程式還原至其他叢集、或從來源還原具有不同命名空間的叢 集。

- i. 指定還原的應用程式名稱。
- ii. 針對您要還原的應用程式、選擇目的地叢集。
- iii. 為每個與應用程式相關聯的來源命名空間輸入目的地命名空間。

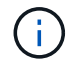

Astra Control會在此還原選項中建立新的目的地命名空間。您指定的目的地命名空間 不得已存在於目的地叢集上。

- iv. 選擇\*下一步\*。
- v. 選取要用來還原應用程式的快照或備份。
- vi. 選擇\*下一步\*。
- vii. 請選擇下列其中一項:
	- \* 使用原始儲存類別還原 \* :除非目標叢集上不存在、否則應用程式會使用原本關聯的儲存類 別。在這種情況下、將會使用叢集的預設儲存類別。
	- \* 使用不同的儲存類別還原 \* :選取目標叢集上存在的儲存類別。所有應用程式磁碟區、無論其 最初關聯的儲存類別為何、都會移轉到這個不同的儲存類別、作為還原的一部分。

viii. 選擇\*下一步\*。

- 4. 選擇要篩選的任何資源:
	- 。\* 還原所有資源 \* :還原與原始應用程式相關的所有資源。
	- \* 篩選資源 \* :指定還原原始應用程式資源子集的規則:
		- i. 選擇從還原的應用程式中包含或排除資源。
		- ii. 選取 \* 新增包含規則 \* 或 \* 新增排除規則 \* 、然後設定規則、在應用程式還原期間篩選正確的資源。 您可以編輯或移除規則、然後再次建立規則、直到組態正確為止。

 $\binom{1}{1}$ 

若要瞭解如何設定 INCLUDE 及 EXCLUDE 規則、請參閱 [在應用程式還原期間篩選 資源]。

- 5. 選擇\*下一步\*。
- 6. 仔細檢閱還原動作的詳細資料、輸入「還原」(如有提示)、然後選取 \* 還原 \* 。

結果

 $(\mathsf{i})$ 

G)

Astra Control會根據您提供的資訊還原應用程式。如果您就地還原應用程式、現有持續磁碟區的內容會由還原應 用程式的持續磁碟區內容取代。

在資料保護作業(複製、備份或還原)及後續持續調整磁碟區大小之後、新的磁碟區大小會在網 路UI中顯示、延遲最多20分鐘。資料保護作業只需幾分鐘就能成功完成、您可以使用儲存後端的 管理軟體來確認磁碟區大小的變更。

任何具有命名空間限制的成員使用者、都可以使用命名空間名稱/ ID或命名空間標籤、將應用程式 複製或還原到同一個叢集上的新命名空間、或是組織帳戶中的任何其他叢集。不過、相同的使用 者無法存取新命名空間中的複製或還原應用程式。在複製或還原作業建立新命名空間之後、帳戶 管理員 / 擁有者可以編輯成員使用者帳戶、並更新受影響使用者的角色限制、以授予新命名空間 的存取權。

## 在應用程式還原期間篩選資源

您可以將篩選規則新增至 ["](#page-10-0)[還原](#page-10-0)["](#page-10-0) 將指定要從還原的應用程式中包含或排除的現有應用程式資源的作業。您可以 根據指定的命名空間、標籤或 GVK ( GroupVersionKind )來包含或排除資源。

- \* 您選擇包含原始命名空間的 INCLUDE 規則(原地還原) \* :您在規則中定義的現有應用程式資源將 會刪除、並由您用於還原的選定快照或備份中的資源取代。您未在「包括」規則中指定的任何資源將保 持不變。
- \* 您選擇包含新命名空間的 INCLUDE 規則 \* :使用該規則在還原的應用程式中選取所需的特定資源。 您未在「包括」規則中指定的任何資源將不會包含在還原的應用程式中。
- \* 您選擇具有原始命名空間的排除規則(就地還原) \* :您指定要排除的資源將不會還原、並保持不 變。您未指定排除的資源將會從快照或備份還原。如果對應的 StateSetSet 是篩選資源的一部分、則持 續磁碟區上的所有資料都會被刪除並重新建立。
- \* 您選取含有新命名空間的排除規則 \* :使用規則選取您要從還原的應用程式中移除的特定資源。您未 指定排除的資源將會從快照或備份還原。

規則可以是「包含」或「排除」類型。合併資源包容與排除的規則無法使用。

步驟

1. 在您選擇篩選資源並在「還原應用程式」精靈中選取「包含」或「排除」選項之後、請選取 \* 新增「包括」 規則 \* 或 \* 新增排除規則 \* 。

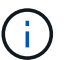

您無法排除 Astra Control 自動包含的任何叢集範圍資源。

2. 設定篩選規則:

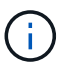

您必須指定至少一個命名空間、標籤或 GVK 。請確保套用篩選規則後保留的任何資源、足以 讓還原的應用程式保持正常狀態。

a. 選取規則的特定命名空間。如果您沒有進行選擇、篩選器將會使用所有命名空間。

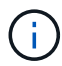

如果您的應用程式原本包含多個命名空間、而您將其還原至新命名空間、則即使所有命名 空間不包含資源、也會建立這些命名空間。

- b. (選用)輸入資源名稱。
- c. (選用) \* 標籤選取器 \* :包含 A ["](https://kubernetes.io/docs/concepts/overview/working-with-objects/labels/#label-selectors)[標籤選](https://kubernetes.io/docs/concepts/overview/working-with-objects/labels/#label-selectors)[取](https://kubernetes.io/docs/concepts/overview/working-with-objects/labels/#label-selectors)[器](https://kubernetes.io/docs/concepts/overview/working-with-objects/labels/#label-selectors)["](https://kubernetes.io/docs/concepts/overview/working-with-objects/labels/#label-selectors) 新增至規則。標籤選取器僅用於篩選符合所選標籤的資 源。
- d. (選用)選取 \* 使用設定為篩選資源 \* 的 GVK ( GroupVersionKind )、以取得其他篩選選項。

如果您使用的是 GVK 篩選器、則必須指定版本和種類。

- i. (選用) \* 群組 \* :從下拉式清單中選取 Kubernetes API 群組。
- ii. \* 種類 \* :從下拉式清單中、選取要在篩選器中使用的 Kubernetes 資源類型的物件架構。

iii. \* 版本 \* :選取 Kubernetes API 版本。

- 3. 根據您的輸入項目來檢閱建立的規則。
- 4. 選取\*「Add\*」。

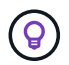

您可以根據需要建立任意數量的資源、包括和排除規則。這些規則會在您開始作業之前顯示 在還原應用程式摘要中。

## 應用程式與其他應用程式共用資源的就地還原複雜度

您可以在與其他應用程式共用資源的應用程式上執行就地還原作業、並產生非預期的結果。在其中一個應用程式 上執行就地還原時、應用程式之間共享的任何資源都會被取代。

以下是使用 NetApp SnapMirror 複寫進行還原時、造成不必要情況的範例案例:

- 1. 您可以定義應用程式 app1 使用命名空間 ns1。
- 2. 您可以設定的複寫關係 app1。
- 3. 您可以定義應用程式 app2 (在同一個叢集上)使用命名空間 ns1 和 ns2。
- 4. 您可以設定的複寫關係 app2。
- 5. 您可以針對進行反轉複寫 app2。這會導致 app1 要停用的來源叢集上的應用程式。

## <span id="page-14-0"></span>使用 **SnapMirror** 技術在儲存設備後端之間複寫應用程式

使用Astra Control、您可以利用NetApp SnapMirror技術的非同步複寫功能、利用低RPO ( 恢復點目標)和低RTO(恢復時間目標)、為應用程式建立營運不中斷。設定完成後、您 的應用程式就能將資料和應用程式變更從一個儲存後端複寫到另一個儲存後端、在同一個 叢集或不同叢集之間複寫。

如需備份 / 還原與複寫之間的比較、請參閱 ["](https://docs.netapp.com/zh-tw/astra-control-center-2310/concepts/data-protection.html)[資料保護](https://docs.netapp.com/zh-tw/astra-control-center-2310/concepts/data-protection.html)[概念](https://docs.netapp.com/zh-tw/astra-control-center-2310/concepts/data-protection.html)["](https://docs.netapp.com/zh-tw/astra-control-center-2310/concepts/data-protection.html)。

您可以在不同的案例中複寫應用程式、例如下列僅限內部部署、混合式和多雲端的案例:

- 內部站台 A 到內部站台 A
- 內部部署站台A到內部部署站台B
- 內部部署至雲端、Cloud Volumes ONTAP 使用不整合技術
- 將Cloud Volumes ONTAP 雲端技術整合至內部部署
- 雲端搭配從功能到雲端(在同一個雲端供應商的不同地區或不同的雲端供應商之間)Cloud Volumes ONTAP

Astra Control可在內部部署叢集、內部部署到雲端(使用Cloud Volumes ONTAP 原地功能)或在雲端之間 (Cloud Volumes ONTAP 從地到Cloud Volumes ONTAP 地)複寫應用程式。

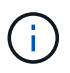

您可以在相反方向同時複寫不同的應用程式。例如、應用程式A、B、C可以從資料中心1複寫到資 料中心2、而應用程式X、Y、Z可以從資料中心2複寫到資料中心1。

使用Astra Control、您可以執行下列與複寫應用程式相關的工作:

- [設定複寫關係]
- [將複寫的應用程式上線至目的地叢集(容錯移轉)]
- [重新同步複寫失敗的情況]
- [反轉應用程式複寫]
- [將應用程式容錯移轉至原始來源叢集]
- [刪除應用程式複寫關係]

## 複寫先決條件

Astra Control 應用程式複寫需要先滿足下列先決條件、才能開始進行:

#### 叢集 **ONTAP**

- \* Astra Trident \* : Astra Trident 版本 22.10 或更新版本必須同時存在於使用 ONTAP 作為後端的來源叢集 和目的地 Kubernetes 叢集上。Astra Control 使用下列驅動程式所支援的儲存類別、以 NetApp SnapMirror 技術支援複寫:
	- ontap-nas
	- ontap-san
- \* 授權 \* :使用資料保護套件的 ONTAP SnapMirror 非同步授權必須同時在來源和目的地 ONTAP 叢集上啟 用。請參閱 ["SnapMirror](https://docs.netapp.com/us-en/ontap/data-protection/snapmirror-licensing-concept.html)[授權](https://docs.netapp.com/us-en/ontap/data-protection/snapmirror-licensing-concept.html)[概述](https://docs.netapp.com/us-en/ontap/data-protection/snapmirror-licensing-concept.html)[ONTAP"](https://docs.netapp.com/us-en/ontap/data-protection/snapmirror-licensing-concept.html) 以取得更多資訊。

對等關係

• \* 叢集與 SVM\* :必須對 ONTAP 儲存設備的後端進行對等處理。請參閱 ["](https://docs.netapp.com/us-en/ontap-sm-classic/peering/index.html)[叢集與](https://docs.netapp.com/us-en/ontap-sm-classic/peering/index.html)[SVM](https://docs.netapp.com/us-en/ontap-sm-classic/peering/index.html)[對](https://docs.netapp.com/us-en/ontap-sm-classic/peering/index.html)[等](https://docs.netapp.com/us-en/ontap-sm-classic/peering/index.html)[概觀](https://docs.netapp.com/us-en/ontap-sm-classic/peering/index.html)["](https://docs.netapp.com/us-en/ontap-sm-classic/peering/index.html) 以取得更多 資訊。

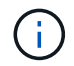

確保兩個 ONTAP 叢集之間複寫關係中使用的 SVM 名稱是唯一的。

• **Astra Trident** 與 **SVM** :對等的遠端 SVM 必須可用於目的地叢集上的 Astra Trident 。

**Astra**控制中心

• \* 託管後端 \* :您需要在 Astra 控制中心新增及管理 ONTAP 儲存後端、才能建立複寫關係。

**Astra Control Provisioner** :如果您已啟用 Astra Control Center 23.10 或更新版本的 Astra Control Provisioner 、則可選用 Astra Control Center 中的 ONTAP 儲存後端新增及管理。

- \* 託管叢集 \* :使用 Astra Control 新增及管理下列叢集、最適合用於不同的故障網域或站台:
	- 來源 Kubernetes 叢集
	- 目的地 Kubernetes 叢集
	- 相關的 ONTAP 叢集
- \* 使用者帳戶 \* :當您將 ONTAP 儲存後端新增至 Astra 控制中心時、請套用具有「 admin 」角色的使用者 認證。此角色具有存取方法 http 和 ontapi 同時在ONTAP 來源叢集和目的地叢集上啟用。請參閱 ["](https://docs.netapp.com/us-en/ontap-sm-classic/online-help-96-97/concept_cluster_user_accounts.html#users-list)[管](https://docs.netapp.com/us-en/ontap-sm-classic/online-help-96-97/concept_cluster_user_accounts.html#users-list) [理](https://docs.netapp.com/us-en/ontap-sm-classic/online-help-96-97/concept_cluster_user_accounts.html#users-list)[ONTAP](https://docs.netapp.com/us-en/ontap-sm-classic/online-help-96-97/concept_cluster_user_accounts.html#users-list) [使用者](https://docs.netapp.com/us-en/ontap-sm-classic/online-help-96-97/concept_cluster_user_accounts.html#users-list)[帳戶](https://docs.netapp.com/us-en/ontap-sm-classic/online-help-96-97/concept_cluster_user_accounts.html#users-list)[、請](https://docs.netapp.com/us-en/ontap-sm-classic/online-help-96-97/concept_cluster_user_accounts.html#users-list)[參閱](https://docs.netapp.com/us-en/ontap-sm-classic/online-help-96-97/concept_cluster_user_accounts.html#users-list)[本](https://docs.netapp.com/us-en/ontap-sm-classic/online-help-96-97/concept_cluster_user_accounts.html#users-list)[文](https://docs.netapp.com/us-en/ontap-sm-classic/online-help-96-97/concept_cluster_user_accounts.html#users-list)[檔](https://docs.netapp.com/us-en/ontap-sm-classic/online-help-96-97/concept_cluster_user_accounts.html#users-list)["](https://docs.netapp.com/us-en/ontap-sm-classic/online-help-96-97/concept_cluster_user_accounts.html#users-list) 以取得更多資訊。

*Astra Control Provisioner only* :如果您已啟用 Astra Control Provisioner 功能、則不再需要特別定義「 管理員」角色來管理 Astra Control Center 中的叢集、因為 Astra Control Center 不再需要這些認證。

["](https://docs.netapp.com/zh-tw/astra-control-center-2310/get-started/install_acc.html)[部署](https://docs.netapp.com/zh-tw/astra-control-center-2310/get-started/install_acc.html) [Astra Control Center"](https://docs.netapp.com/zh-tw/astra-control-center-2310/get-started/install_acc.html) 在第三個故障網域或次要站台中進行無縫災難恢復。

 $\mathbf{Q}$ 

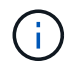

Astra Control Center 不支援 NetApp SnapMirror 複寫、用於使用 NVMe over TCP 傳輸協定的儲 存後端。

#### **Astra Trident / ONTAP Estra**組態

Astra Control Center 要求您至少設定一個儲存後端、以支援來源叢集和目的地叢集的複寫。如果來源叢集和目 的地叢集相同、則目的地應用程式應使用不同於來源應用程式的儲存後端、以獲得最佳恢復能力。

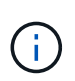

Astra Control 複寫支援使用單一儲存類別的應用程式。當您將應用程式新增至命名空間時、請確 定該應用程式與命名空間中的其他應用程式具有相同的儲存類別。將 PVC 新增至複寫的應用程式 時、請確定新的 PVC 與命名空間中的其他 PVC 具有相同的儲存類別。

### 設定複寫關係

設定複寫關係涉及下列事項:

- 選擇 Astra Control 拍攝應用程式快照的頻率(包括應用程式的 Kubernetes 資源、以及每個應用程式磁碟區 的磁碟區快照)
- 選擇複寫排程(包括Kubernetes資源及持續磁碟區資料)
- 設定拍攝快照的時間

#### 步驟

- 1. 從Astra Control左側導覽中、選取\* Applications\*。
- 2. 選擇 \* 資料保護 \* > \* 複寫 \* 標籤。
- 3. 選取 \* 設定複寫原則 \* 。或者、從「應用程式保護」方塊中選取「動作」選項、然後選取「設定複寫原則 \*」。
- 4. 輸入或選取下列資訊:
	- 。\* 目的地叢集 \* :輸入目的地叢集(可以與來源叢集相同)。
	- \* 目的地儲存類別 \* :選取或輸入在目的地 ONTAP 叢集上使用對等 SVM 的儲存類別。最佳實務做法 是、目的地儲存類別應指向不同於來源儲存類別的儲存後端。
	- \* 複寫類型 \* : Asynchronous 目前是唯一可用的複寫類型。
	- 目的地命名空間:為目的地叢集輸入新的或現有的目的地命名空間。
	- (可選)通過選擇\* Add namespace\*並從下拉列表中選擇命名空間來添加其他命名空間。
	- \* 複寫頻率 \* :設定您希望 Astra Control 多久拍攝一次快照並複寫到目的地。
	- 。\* 偏移 \* :設定您想要 Astra Control 拍攝快照的小時數頂端的分鐘數。您可能想要使用偏移、使其不與 其他排程作業一致。

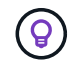

偏移備份和複寫排程、以避免排程重疊。例如、在每小時的最長時間執行備份、並排程複 寫以 5 分鐘偏移和 10 分鐘間隔開始。

5. 選取\*下一步\*、檢閱摘要、然後選取\*儲存\*。

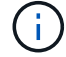

一開始、狀態會在第一個排程發生之前顯示「app-mirror」(應用程式鏡射)。

Astra Control 會建立用於複寫的應用程式快照。

6. 若要查看應用程式快照狀態、請選取 \* 應用程式 \* > \* 快照 \* 索引標籤。

快照名稱使用的格式 replication-schedule-<string>。Astra Control 會保留上次用於複寫的快照。 成功完成複寫後、任何較舊的複寫快照都會刪除。

結果

這會建立複寫關係。

Astra Control在建立關係後完成下列行動:

- 在目的地上建立命名空間(如果不存在)
- 在目的地命名空間上建立一個與來源應用程式PVCS對應的PVc。
- 擷取應用程式一致的初始快照。
- 使用初始快照建立持續磁碟區的 SnapMirror 關係。

「 \* 資料保護 \* 」頁面會顯示複寫關係的狀態和狀態: <Health status> | <Relationship life cycle state>

例如:

正常 | 已建立

深入瞭解本主題結尾的複寫狀態和狀態。

## 將複寫的應用程式上線至目的地叢集(容錯移轉)

使用 Astra Control 、您可以將複寫的應用程式容錯移轉至目的地叢集。此程序會停止複寫關係、並在目的地叢 集上使應用程式上線。此程序不會停止來源叢集上的應用程式(如果運作正常)。

#### 步驟

- 1. 從Astra Control左側導覽中、選取\* Applications\*。
- 2. 選擇 \* 資料保護 \* > \* 複寫 \* 標籤。
- 3. 從「動作」功能表中、選取 \* 容錯移轉 \* 。
- 4. 在「容錯移轉」頁面中、檢閱資訊並選取\*容錯移轉\*。

#### 結果

容錯移轉程序會執行下列動作:

- 目的地應用程式是根據最新的複寫快照來啟動。
- 來源叢集和應用程式(如果運作正常)不會停止、將會繼續執行。
- 複寫狀態會變更為「容錯移轉」、並在完成後變更為「容錯移轉」。
- 來源應用程式的保護原則會根據容錯移轉時來源應用程式上的排程、複製到目的地應用程式。
- 如果來源應用程式已啟用一或多個還原後執行掛勾、則會為目的地應用程式執行這些執行掛勾。
- Astra Control會在來源叢集和目的地叢集上顯示應用程式及其各自的健全狀況。

## 重新同步複寫失敗的情況

重新同步作業會重新建立複寫關係。您可以選擇關聯的來源、以保留來源或目的地叢集上的資料。此作業會重新 建立SnapMirror關係、以便在選擇的方向開始磁碟區複寫。

此程序會在重新建立複寫之前、停止新目的地叢集上的應用程式。

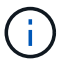

在重新同步程序期間、生命週期狀態會顯示為「Establishing」。

步驟

- 1. 從Astra Control左側導覽中、選取\* Applications\*。
- 2. 選擇 \* 資料保護 \* > \* 複寫 \* 標籤。
- 3. 從「動作」功能表中、選取 \* 重新同步 \* 。
- 4. 在「ResSync(重新同步)」頁面中、選取包含您要保留之資料的來源或目的地應用程式執行個體。

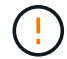

請謹慎選擇重新同步來源、因為目的地上的資料將被覆寫。

- 5. 選擇\*重新同步\*以繼續。
- 6. 輸入「resSync」以確認。
- 7. 選取\*是、重新同步\*以完成。

#### 結果

- 「複寫」頁面會顯示「建立」作為複寫狀態。
- Astra Control會在新的目的地叢集上停止應用程式。
- Astra Control會使用SnapMirror重新同步、在所選方向重新建立持續Volume複寫。
- 「複寫」頁面會顯示更新的關係。

## 反轉應用程式複寫

這是將應用程式移至目的地儲存後端、同時繼續複寫回原始來源儲存後端的計畫作業。Astra Control 會停止來 源應用程式、並在容錯移轉至目的地應用程式之前、將資料複寫到目的地。

在這種情況下、您要交換來源和目的地。

#### 步驟

- 1. 從Astra Control左側導覽中、選取\* Applications\*。
- 2. 選擇 \* 資料保護 \* > \* 複寫 \* 標籤。
- 3. 從「動作」功能表中、選取 \* 「反向複寫」 \* 。
- 4. 在「Reverse Replication」(反轉複寫)頁面中、檢閱資訊、然後選取\* Reverse Replication\*繼續。

#### 結果

下列動作是因為反轉複寫而發生:

• 原始來源應用程式的 Kubernetes 資源會擷取快照。

- 刪除應用程式的Kubernetes資源(保留PVCS和PVs)、即可順利停止原始來源應用程式的Pod。
- 當 Pod 關機之後、應用程式的磁碟區快照就會被擷取和複寫。
- SnapMirror關係中斷、使目的地磁碟區準備好進行讀寫。
- 應用程式的 Kubernetes 資源會從關機前快照還原、並使用原始來源應用程式關機後複寫的 Volume 資料。
- 複寫會以相反方向重新建立。

#### 將應用程式容錯移轉至原始來源叢集

使用 Astra Control 、您可以在容錯移轉作業之後、使用下列作業順序來達成「容錯回復」。在此工作流程中、 Astra Control 會先複寫(重新同步)任何應用程式變更回原始來源應用程式、然後再反轉複寫方向。

此程序從已完成容錯移轉至目的地的關係開始、並涉及下列步驟:

- 從容錯移轉狀態開始。
- 重新同步關係。
- 反轉複寫。

#### 步驟

- 1. 從Astra Control左側導覽中、選取\* Applications\*。
- 2. 選擇 \* 資料保護 \* > \* 複寫 \* 標籤。
- 3. 從「動作」功能表中、選取 \* 重新同步 \* 。
- 4. 針對容錯回復作業、請選擇容錯移轉應用程式做為重新同步作業的來源(保留任何在容錯移轉後寫入的資料 )。
- 5. 輸入「resSync」以確認。
- 6. 選取\*是、重新同步\*以完成。
- 7. 重新同步完成後、請在「Data Protection(資料保護)」>「Replication(複寫)」索引標籤的「Actions( 動作)」功能表中、選取\* Reverse replection\*(反轉複寫)。
- 8. 在「Reverse Replication」(反轉複寫)頁面中、檢閱資訊並選取\* Reverse Replication\*。

#### 結果

這將「重新同步」和「反轉關係」作業的結果結合在一起、以便在原始來源叢集上使應用程式上線、並將複寫恢 復至原始目的地叢集。

#### 刪除應用程式複寫關係

刪除關係會產生兩個獨立的應用程式、兩者之間沒有任何關係。

#### 步驟

- 1. 從Astra Control左側導覽中、選取\* Applications\*。
- 2. 選擇 \* 資料保護 \* > \* 複寫 \* 標籤。
- 3. 從「應用程式保護」方塊或關係圖中、選取 \* 刪除複寫關係 \* 。

#### 結果

刪除複寫關係之後會發生下列動作:

- 如果建立關係、但應用程式尚未在目的地叢集上上線(容錯移轉)、Astra Control會保留初始化期間建立 的PVCS、並在目的地叢集上留下「空白」的託管應用程式、並保留目的地應用程式、以保留可能建立的任 何備份。
- 如果應用程式已在目的地叢集上線(容錯移轉)、Astra Control會保留PVCS和目的地應用程式。來源和目 的地應用程式現在被視為獨立的應用程式。備份排程會保留在兩個應用程式上、但不會彼此關聯。

### 複寫關係健全狀況狀態和關係生命週期狀態

Astra Control會顯示複寫關係的關係健全狀況、以及複寫關係的生命週期狀態。

#### 複寫關係健全狀況狀態

下列狀態表示複寫關係的健全狀況:

- \* 正常 \* :關係正在建立或已建立、最近的快照已成功傳輸。
- 警告:關係可能是容錯移轉或容錯移轉(因此不再保護來源應用程式)。

#### • 重大

- 關係正在建立或容錯移轉、最後一次的協調嘗試失敗。
- 。建立關係、最後一次嘗試協調新增的永久虛擬基礎虛擬基礎虛擬基礎虛擬基礎虛擬基礎虛擬基礎虛擬基礎層面 時、就會失敗。
- 這種關係已建立(因此已複寫成功的快照、並可能進行容錯移轉)、但最近的快照無法複寫或無法複 寫。

#### 複寫生命週期狀態

下列狀態反映複寫生命週期的不同階段:

- 正在建立:正在建立新的複寫關係。Astra Control會視需要建立命名空間、在目的地叢集的新磁碟區上建立 持續磁碟區宣告(PVCS)、並建立SnapMirror關係。此狀態也表示複寫正在重新同步或反轉複寫。
- 已建立:存在複寫關係。Astra Control 會定期檢查 PVC 是否可用、檢查複寫關係、定期建立應用程式快 照、並在應用程式中識別任何新的來源 PVC 。如果是、Astra Control會建立資源以將其納入複寫中。
- \* 容錯移轉 \* : Astra Control 會中斷 SnapMirror 關係、並從上次成功複寫的應用程式快照中還原應用程式 的 Kubernetes 資源。
- \* 故障轉移 \* : Astra Control 停止從來源叢集複寫、在目的地上使用最近(成功)複寫的應用程式快照、並 還原 Kubernetes 資源。
- 重新同步:Astra Control使用SnapMirror重新同步、將重新同步來源上的新資料重新同步至重新同步目的 地。此作業可能會根據同步方向覆寫目的地上的部分資料。Astra Control會停止在目的地命名空間上執行的 應用程式、並移除Kubernetes應用程式。在重新同步程序期間、狀態會顯示為「Establing(正在建立)」。
- 反轉:是將應用程式移至目的地叢集、同時繼續複寫回原始來源叢集的計畫性作業。Astra Control會停止來 源叢集上的應用程式、將資料複寫到目的地、然後再將應用程式容錯移轉到目的地叢集。在反向複寫期間、 狀態會顯示為「Establing(正在建立)」。

• 刪除:

◦ 如果複寫關係已建立但尚未容錯移轉、Astra Control會移除複寫期間建立的PVCS、並刪除目的地託管應 用程式。

◦ 如果複寫已失敗、Astra Control會保留PVCS和目的地應用程式。

## <span id="page-21-0"></span>複製及移轉應用程式

您可以複製現有的應用程式、在相同的Kubernetes叢集或其他叢集上建立複製的應用程 式。當Astra Control複製應用程式時、會建立應用程式組態和持續儲存的複本。

如果您需要將應用程式和儲存設備從一個Kubernetes叢集移至另一個叢集、複製作業將有助於您。例如、您可 能想要透過CI/CD傳輸途徑和Kubernetes命名空間來移動工作負載。您可以使用Astra Control Center UI或 ["Astra Control API"](https://docs.netapp.com/us-en/astra-automation) 複製及移轉應用程式。

開始之前

- \* 檢查目的地 Volume \* :如果您複製到不同的儲存類別、請確定儲存類別使用相同的持續磁碟區存取模式( 例如 ReadWriteMany )。如果目的地持續磁碟區存取模式不同、則複製作業將會失敗。例如、如果來源持 續性磁碟區使用 rwx 存取模式、請選取無法提供 rwx 的目的地儲存類別、例如 Azure Managed Disks 、 AWS EBS 、 Google Persistent Disk 或 ontap-san,爆弹致克隆操作失敗。如需持續磁碟區存取模式的詳 細資訊、請參閱 ["Kubernetes"](https://kubernetes.io/docs/concepts/storage/persistent-volumes/#access-modes) 文件。
- 若要將應用程式複製到不同的叢集、您必須確保包含來源和目的地叢集(如果它們不同)的雲端執行個體具 有預設的儲存區。您必須為每個雲端執行個體指派預設儲存區。
- 在複製作業期間、需要IngresClass資源或Webhooks才能正常運作的應用程式、不得在目的地叢集上定義這 些資源。

在OpenShift環境中進行應用程式複製時、Astra Control Center需要允許OpenShift掛載磁碟區並 變更檔案的擁有權。因此、您必須設定ONTAP 一個不中斷的Volume匯出原則、才能執行這些作 業。您可以使用下列命令來執行此作業:

- 1. export-policy rule modify -vserver <storage virtual machine name> -policyname <policy name> -ruleindex 1 -superuser sys
	- 2. export-policy rule modify -vserver <storage virtual machine name> -policyname <policy name> -ruleindex 1 -anon 65534

複製限制

G)

- 明確的儲存類別:如果您部署的應用程式已明確設定儲存類別、而且需要複製應用程式、則目標叢集必須具 有原本指定的儲存類別。將具有明確設定儲存類別的應用程式複製到沒有相同儲存類別的叢集、將會失敗。
- \* ONTAP NAS 經濟型應用程式 \* :如果應用程式的儲存類別有支援、您就無法使用複製作業 ontap-naseconomy 驅動程式:不過、您可以 ["](#page-2-2)[啟用](#page-2-2) [ONTAP NAS](#page-2-2) [經濟營運](#page-2-2)[的備份與還原](#page-2-2)["](#page-2-2)。
- \* Clone與使用者限制\*:任何具有命名空間名稱/ ID或命名空間標籤限制的成員使用者、都可以將應用程式複 製或還原至同一叢集上的新命名空間、或是組織帳戶中的任何其他叢集。不過、相同的使用者無法存取新命 名空間中的複製或還原應用程式。在複製或還原作業建立新命名空間之後、帳戶管理員 / 擁有者可以編輯成 員使用者帳戶、並更新受影響使用者的角色限制、以授予新命名空間的存取權。
- \* Clones使用預設值區段\*:在應用程式備份或應用程式還原期間、您可以選擇性地指定區段ID。不過、應用 程式複製作業一律會使用已定義的預設儲存區。沒有選項可變更實體複本的儲存區。如果您想要控制所使用 的儲存桶、您也可以選擇 ["](https://docs.netapp.com/zh-tw/astra-control-center-2310/use/manage-buckets.html#edit-a-bucket)[變](https://docs.netapp.com/zh-tw/astra-control-center-2310/use/manage-buckets.html#edit-a-bucket)[更庫位預](https://docs.netapp.com/zh-tw/astra-control-center-2310/use/manage-buckets.html#edit-a-bucket)[設](https://docs.netapp.com/zh-tw/astra-control-center-2310/use/manage-buckets.html#edit-a-bucket)[值](https://docs.netapp.com/zh-tw/astra-control-center-2310/use/manage-buckets.html#edit-a-bucket)["](https://docs.netapp.com/zh-tw/astra-control-center-2310/use/manage-buckets.html#edit-a-bucket) 或執行 ["](#page-2-2)[備份](#page-2-2)["](#page-2-2) 接著是A ["](#page-10-0)[還原](#page-10-0)["](#page-10-0) 獨立提供。
- 使用**Jenkins CI**:如果您複製由操作人員部署的Jenkins CI執行個體、則必須手動還原持續性資料。這是應 用程式部署模式的限制。
- 使用**S3**鏟斗:Astra Control Center中的S3鏟斗不會報告可用容量。在備份或複製由Astra Control Center管

理的應用程式之前、請先查看ONTAP 資訊庫(英文)或StorageGRID 資訊庫(英文)管理系統中的庫位 資訊。

• \* 使用特定版本的 PostgreSQL \* :同一個叢集中的應用程式複製作業、會以 Bitnami PostgreSQL 11.5.0 圖 表持續失敗。若要成功複製、請使用舊版或更新版本的圖表。

#### **OpenShift**考量

- 叢集與**OpenShift**版本:如果您在叢集之間複製應用程式、來源與目的地叢集必須是OpenShift的相同發佈版 本。例如、如果您從OpenShift 4.7叢集複製應用程式、請使用同樣為OpenShift 4.7的目的地叢集。
- 專案與**UID**:當您建立專案以在OpenShift叢集上裝載應用程式時、專案(或Kubernetes命名空間)會被指派 安全性轉換唯一碼。若要啟用Astra Control Center來保護應用程式、並將應用程式移至OpenShift中的其他 叢集或專案、您必須新增原則、讓應用程式以任何唯一識別碼的形式執行。例如、下列OpenShift CLI命令會 將適當的原則授予WordPress應用程式。

oc new-project wordpress

oc adm policy add-scc-to-group anyuid system:serviceaccounts:wordpress

oc adm policy add-scc-to-user privileged -z default -n wordpress

#### 步驟

- 1. 選擇\*應用程式\*。
- 2. 執行下列其中一項:
	- <sup>。</sup>在所需應用程式的\*「Actions」(動作)欄中、選取「Options」(選項)功能表。
	- 選取所需應用程式的名稱、然後選取頁面右上角的狀態下拉式清單。
- 3. 選擇\* Clone(克隆)\*。
- 4. 指定實體複本的詳細資料:
	- 輸入名稱。
	- 選擇要複製的目的地叢集。
	- 輸入複本的目的地命名空間。與應用程式相關聯的每個來源命名空間都會對應至您所定義的目的地命名 空間。

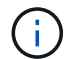

Astra Control會在複製作業中建立新的目的地命名空間。您指定的目的地命名空間不得已 存在於目的地叢集上。

- 選擇\*下一步\*。
- 選擇保留與應用程式相關的原始儲存類別、或選擇不同的儲存類別。

T

您可以將應用程式的儲存類別移轉至原生雲端供應商儲存類別或其他支援的儲存類別、然 後從以作為後盾的儲存類別移轉應用程式 ontap-nas-economy 以作為後盾的儲存類別 ontap-nas 在同一個叢集上、或是將應用程式複製到另一個叢集、並以儲存類別為後盾 ontap-nas-economy 驅動程式:

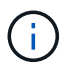

如果您選取不同的儲存類別、而此儲存類別在還原時並不存在、則會傳回錯誤。

5. 選擇\*下一步\*。

6. 檢閱有關複本的資訊、然後選取\* Clone(複製)\*。

結果

Astra Control會根據您提供的資訊來複製應用程式。當有新的應用程式複製時、複製作業會成功完成 Healthy 請在「應用程式」頁面上說明。

在複製或還原作業建立新命名空間之後、帳戶管理員 / 擁有者可以編輯成員使用者帳戶、並更新受影響使用者的 角色限制、以授予新命名空間的存取權。

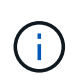

資料保護作業(複製、備份或還原)及後續持續調整磁碟區大小之後、UI中會顯示新的磁碟區大 小、延遲最多20分鐘。資料保護作業只需幾分鐘就能成功完成、您可以使用儲存後端的管理軟體 來確認磁碟區大小的變更。

## <span id="page-23-0"></span>管理應用程式執行掛勾

執行攔截是一種自訂動作、可設定搭配託管應用程式的資料保護作業一起執行。例如、如 果您有資料庫應用程式、您可以使用執行掛勾來暫停快照之前的所有資料庫交易、並在快 照完成後繼續交易。如此可確保應用程式一致的快照。

## 執行掛勾的類型

Astra Control Center 支援下列類型的執行掛鉤、視執行時機而定:

- 快照前
- 快照後
- 預先備份
- 備份後
- 還原後
- 容錯移轉後

### 執行攔截篩選器

當您新增或編輯應用程式的執行掛鉤時、您可以將篩選器新增至執行掛鉤、以管理掛鉤將符合的容器。篩選器對 於在所有容器上使用相同容器映像的應用程式來說非常實用、但可能會將每個映像用於不同的用途(例 如Elasticsearch)。篩選器可讓您建立執行攔截器在某些容器上執行的案例、但不一定所有容器都相同。如果您 為單一執行掛勾建立多個篩選器、這些篩選器會與邏輯和運算子結合使用。每個執行掛機最多可有10個作用中 篩選器。

您新增至執行掛勾的每個篩選器都會使用規則運算式來比對叢集中的容器。當掛機符合容器時、掛機會在該容器 上執行其相關的指令碼。篩選器的規則運算式使用規則運算式2(RE2)語法、不支援建立篩選器、將容器從相 符項目清單中排除。如需Astra Control在執行攔截篩選器中支援規則運算式的語法資訊、請參閱 ["](https://github.com/google/re2/wiki/Syntax)[規](https://github.com/google/re2/wiki/Syntax)[則](https://github.com/google/re2/wiki/Syntax)[運](https://github.com/google/re2/wiki/Syntax)[算](https://github.com/google/re2/wiki/Syntax)[式](https://github.com/google/re2/wiki/Syntax)[2](https://github.com/google/re2/wiki/Syntax) [\(](https://github.com/google/re2/wiki/Syntax)[RE2](https://github.com/google/re2/wiki/Syntax)[\)](https://github.com/google/re2/wiki/Syntax)[語](https://github.com/google/re2/wiki/Syntax)[法](https://github.com/google/re2/wiki/Syntax)[支援](https://github.com/google/re2/wiki/Syntax)["](https://github.com/google/re2/wiki/Syntax)。

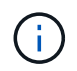

如果您將命名空間篩選器新增至執行掛勾、而執行還原或複製作業之後執行、且還原或複製來源 與目的地位於不同的命名空間、則命名空間篩選器只會套用至目的地命名空間。

## 關於自訂執行掛勾的重要注意事項

規劃應用程式的執行掛勾時、請考量下列事項。

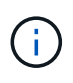

由於執行掛勾通常會減少或完全停用執行中應用程式的功能、因此您應該一律盡量縮短自訂執行 掛勾執行所需的時間。

如果您以相關的執行掛勾開始備份或快照作業、但隨後取消它、則如果備份或快照作業已經開 始、仍允許掛勾執行。這表示備份後執行掛勾中使用的邏輯無法假設備份已完成。

- 新 Astra Control 部署的執行攔截功能預設為停用。
	- 您必須先啟用執行攔截功能、才能使用執行攔截器。
	- 擁有者或管理員使用者可以為目前 Astra Control 帳戶中定義的所有使用者啟用或停用執行攔截功能。請 參閱 [啟用執行攔截功能] 和 [停用執行攔截功能] 以取得相關指示。
	- 功能啟用狀態會在 Astra Control 升級期間保留。
- 執行攔截必須使用指令碼來執行動作。許多執行掛勾可以參照相同的指令碼。
- Astra Control需要執行掛勾所使用的指令碼、以執行Shell指令碼的格式寫入。
- 指令碼大小上限為96KB。
- Astra Control使用執行掛勾設定及任何符合條件、來判斷哪些掛勾適用於快照、備份或還原作業。
- 所有執行掛機故障都是軟性故障、即使掛機故障、仍會嘗試其他掛機和資料保護作業。但是、當掛機失敗 時、會在\*活動\*頁面事件記錄中記錄警告事件。
- 若要建立、編輯或刪除執行掛勾、您必須是擁有擁有者、管理員或成員權限的使用者。
- 如果執行掛機執行時間超過25分鐘、掛機將會失敗、並建立傳回代碼為「N/A」的事件記錄項目。任何受影 響的快照都會逾時並標示為故障、並會出現一個事件記錄項目、指出逾時時間。
- 對於特殊資料保護作業、所有攔截事件都會產生並儲存在 \* 活動 \* 頁面事件記錄中。不過、對於排程的資料 保護作業、事件記錄中只會記錄攔截故障事件(排程資料保護作業本身所產生的事件仍會記錄下來)。
- 如果 Astra Control Center 將複寫的來源應用程式容錯移轉至目的地應用程式、則在容錯移轉完成後、會針 對目的地應用程式執行啟用的任何容錯移轉後執行攔截。

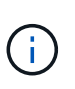

如果您在 Astra Control Center 23.04 上執行還原後掛勾、並將 Astra Control Center 升級至 23.07 或更新版本、則容錯移轉複寫後將不再執行還原後執行掛勾。您需要為應用程式建立新 的容錯移轉後執行掛鉤。或者、您也可以將用於容錯移轉的現有還原後掛鉤作業類型、從「 還原後」變更為「容錯移轉後」。

執行順序

執行資料保護作業時、執行掛機事件會依照下列順序發生:

- 1. 任何適用的自訂操作前執行掛勾都會在適當的容器上執行。您可以視需要建立及執行任意數量的自訂操作前 掛勾、但在作業之前執行這些掛勾的順序既不保證也無法設定。
- 2. 執行資料保護作業。
- 3. 任何適用的自訂操作後執行掛勾都會在適當的容器上執行。您可以視需要建立及執行任意數量的自訂後置作 業掛勾、但在作業後執行這些掛勾的順序並不保證也無法設定。

如果您建立同一類型的多個執行掛勾(例如預先快照)、則無法保證這些掛勾的執行順序。不過、不同類型的掛

勾的執行順序也有保證。例如、具有所有不同類型勾點的組態執行順序如下:

- 1. 執行備份前掛勾
- 2. 執行快照前掛勾
- 3. 快照後掛勾已執行
- 4. 執行備份後掛勾
- 5. 執行還原後的掛勾

如需此組態的範例、請參閱中表格的案例編號2 [確定掛機是否會執行]。

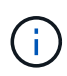

 $(i)$ 

在正式作業環境中啟用執行攔截指令碼之前、請務必先進行測試。您可以使用'kubecl exec'命令 來方便地測試指令碼。在正式作業環境中啟用執行掛勾之後、請測試所產生的快照和備份、以確 保它們一致。您可以將應用程式複製到暫用命名空間、還原快照或備份、然後測試應用程式、藉 此完成此作業。

#### 確定掛機是否會執行

請使用下表協助判斷您的應用程式是否會執行自訂執行掛勾。

請注意、所有的高階應用程式作業都是執行快照、備份或還原等基本作業之一。視案例而定、複製作業可能由這 些作業的各種組合組成、因此複製作業執行的執行掛勾內容會有所不同。

就地還原作業需要現有的快照或備份、因此這些作業不會執行快照或備份掛勾。

如果您先開始、然後取消包含快照的備份、並有相關的執行掛勾、有些掛勾可能會執行、有些則 不會執行。這表示備份後執行掛勾無法假設備份已完成。請謹記以下幾點、以相關的執行掛勾來 取消備份:

• 備份前和備份後的掛勾一律會執行。

• 如果備份包含新的快照、而且快照已啟動、則會執行快照前和快照後的掛勾。

• 如果在快照開始之前取消備份、則不會執行快照前和快照後掛勾。

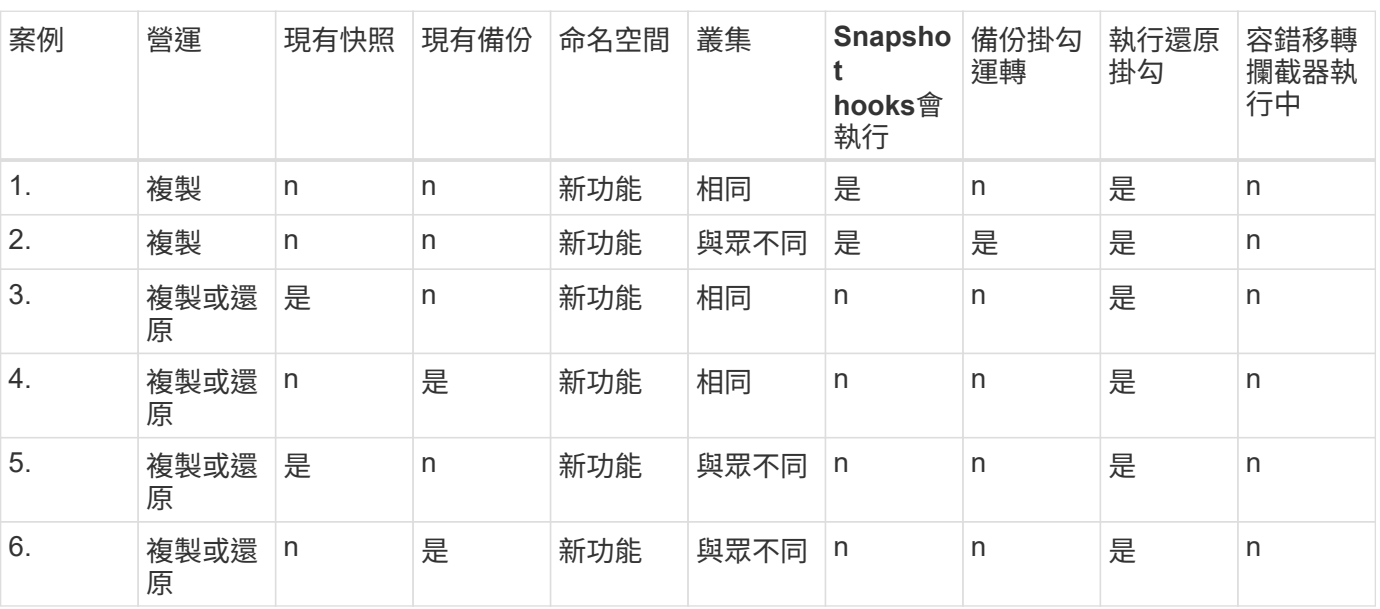

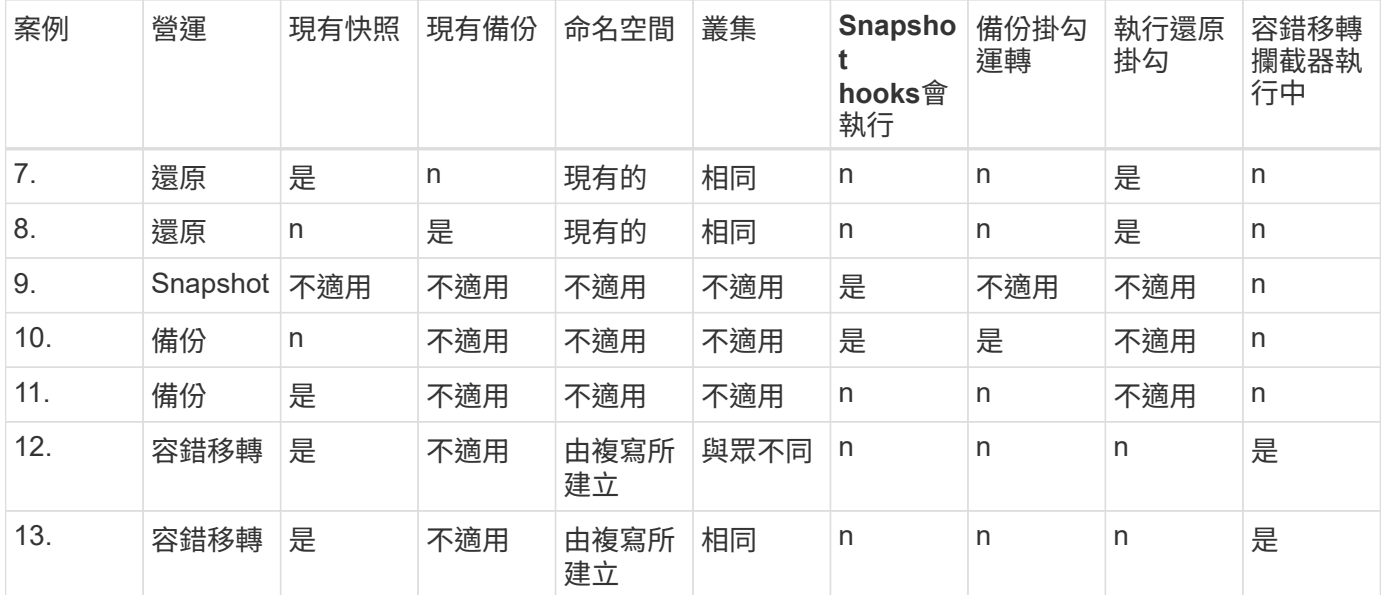

## 執行攔截範例

請造訪 ["NetApp Verda GitHub](https://github.com/NetApp/Verda)[專案](https://github.com/NetApp/Verda)["](https://github.com/NetApp/Verda) 可下載熱門應用程式的實際執行掛勾、例如Apache Cassandra 和Elasticsearch。您也可以查看範例、瞭解如何建構您自己的自訂執行掛勾。

## 啟用執行攔截功能

如果您是擁有者或管理員使用者、則可以啟用執行攔截功能。當您啟用此功能時、此 Astra Control 帳戶中定義 的所有使用者都可以使用執行掛勾、並檢視現有的執行掛勾和掛勾指令碼。

#### 步驟

- 1. 移至\*應用程式\*、然後選取託管應用程式的名稱。
- 2. 選取\*執行掛勾\*索引標籤。
- 3. 選取 \* 啟用執行攔截 \* 。

出現 **Account** > \* 功能設定 \* 標籤。

- 4. 在 \* 執行攔截 \* 窗格中、選取設定功能表。
- 5. 選取 \* 啟用 \* 。
- 6. 請注意出現的安全性警告。
- 7. 選擇 \* 是、啟用執行攔截 \* 。

## 停用執行攔截功能

如果您是擁有者或管理員使用者、您可以針對此 Astra Control 帳戶中定義的所有使用者停用執行攔截功能。您 必須先刪除所有現有的執行掛勾、才能停用執行掛勾功能。請參閱 [刪除執行掛勾] 以取得刪除現有執行掛鉤的 指示。

#### 步驟

1. 移至 \* 帳戶 \* 、然後選取 \* 功能設定 \* 索引標籤。

- 2. 選取\*執行掛勾\*索引標籤。
- 3. 在 \* 執行攔截 \* 窗格中、選取設定功能表。
- 4. 選擇\*停用\*。
- 5. 請注意出現的警告。
- 6. 類型 disable 確認您要停用所有使用者的功能。
- 7. 選擇 \* 是、停用 \* 。

## 檢視現有的執行掛勾

您可以檢視應用程式的現有自訂執行掛勾。

#### 步驟

- 1. 移至\*應用程式\*、然後選取託管應用程式的名稱。
- 2. 選取\*執行掛勾\*索引標籤。

您可以在結果清單中檢視所有已啟用或已停用的執行掛勾。您可以查看某個掛機的狀態、相符的容器數量、 建立時間、以及何時執行(作業前或作業後)。您可以選取 + 勾號名稱旁的圖示、可展開要執行的容器清 單。若要檢視與此應用程式執行掛勾相關的事件記錄、請前往\*活動\*索引標籤。

## 檢視現有的指令碼

您可以檢視現有上傳的指令碼。您也可以在此頁面上查看使用中的指令碼、以及使用這些指令碼的攔截器。

#### 步驟

- 1. 前往\*帳戶\*。
- 2. 選取\*指令碼\*索引標籤。

您可以在此頁面上看到現有上傳指令碼的清單。「使用者」欄會顯示每個指令碼使用的執行掛勾。

### 新增指令碼

每個執行攔截都必須使用指令碼來執行動作。您可以新增一個或多個執行掛勾可以參考的指令碼。許多執行攔截 器都可以參照相同的指令碼、只要變更一個指令碼、就能更新許多執行攔截器。

#### 步驟

- 1. 確定執行攔截功能為 已啟用。
- 2. 前往\*帳戶\*。
- 3. 選取\*指令碼\*索引標籤。
- 4. 選取\*「Add\*」。
- 5. 執行下列其中一項:
	- 上傳自訂指令碼。
		- i. 選取\*上傳檔案\*選項。

ii. 瀏覽至檔案並上傳。

- iii. 為指令碼指定唯一名稱。
- iv. (選用)輸入其他系統管理員應該知道的任何指令碼附註。
- v. 選取\*儲存指令碼\*。
- 從剪貼簿貼入自訂指令碼。
	- i. 選取\*貼上或類型\*選項。
	- ii. 選取文字欄位、然後將指令碼文字貼到欄位中。
	- iii. 為指令碼指定唯一名稱。
	- iv. (選用)輸入其他系統管理員應該知道的任何指令碼附註。

6. 選取\*儲存指令碼\*。

#### 結果

新指令碼會出現在「指令碼」索引標籤的清單中。

刪除指令碼

如果指令碼不再需要、也不被任何執行掛勾使用、您可以從系統中移除指令碼。

步驟

- 1. 前往\*帳戶\*。
- 2. 選取\*指令碼\*索引標籤。
- 3. 選擇要移除的指令碼、然後在\*「Actions」(動作)\*欄中選取功能表。
- 4. 選擇\*刪除\*。

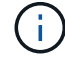

如果指令碼與一個或多個執行掛勾相關聯、則無法使用\*刪除\*動作。若要刪除指令碼、請先編輯 相關的執行掛勾、然後將其與其他指令碼建立關聯。

#### 建立自訂執行掛勾

您可以為應用程式建立自訂執行掛鉤、並將其新增至 Astra Control 。請參閱 [執行攔截範例] 如需攔截範例、您 需要擁有擁有擁有者、管理員或成員權限、才能建立執行掛勾。

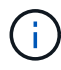

當您建立自訂Shell指令碼作為執行掛勾時、請記得在檔案開頭指定適當的Shell、除非您執行特定 命令或提供執行檔的完整路徑。

#### 步驟

- 1. 確定執行攔截功能為 已啟用。
- 2. 選取\*應用程式\*、然後選取託管應用程式的名稱。
- 3. 選取\*執行掛勾\*索引標籤。
- 4. 選取\*「Add\*」。
- 5. 在「勾號詳細資料」區域中:
- a. 從「作業」下拉式功能表中選取作業類型、以判斷掛機應在何時執行。
- b. 輸入掛機的唯一名稱。
- c. (選用)輸入執行期間要傳遞至掛機的任何引數、並在您輸入的每個引數之後按Enter鍵以記錄每個引 數。
- 6. (可選)在\*勾選篩選器詳細資料\*區域中、您可以新增篩選器來控制執行勾點所在的容器:
	- a. 選取\*新增篩選器\*。
	- b. 在\*勾選篩選類型\*欄中、從下拉式功能表中選擇要篩選的屬性。
	- c. 在\* Regex\*欄中、輸入要做為篩選器的規則運算式。Astra Control使用 ["](https://github.com/google/re2/wiki/Syntax)[規](https://github.com/google/re2/wiki/Syntax)[則](https://github.com/google/re2/wiki/Syntax)[運](https://github.com/google/re2/wiki/Syntax)[算](https://github.com/google/re2/wiki/Syntax)[式](https://github.com/google/re2/wiki/Syntax)[2](https://github.com/google/re2/wiki/Syntax) [\(](https://github.com/google/re2/wiki/Syntax)[RE2](https://github.com/google/re2/wiki/Syntax)[\)](https://github.com/google/re2/wiki/Syntax) [regex](https://github.com/google/re2/wiki/Syntax)[語](https://github.com/google/re2/wiki/Syntax) [法](https://github.com/google/re2/wiki/Syntax)["](https://github.com/google/re2/wiki/Syntax)。

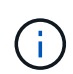

如果您在規則運算式欄位中沒有其他文字的情況下、根據屬性的確切名稱(例如 Pod 名 稱)進行篩選、則會執行子字串比對。若要完全符合名稱及名稱、請使用確切的字串相符 語法(例如、 ^exact\_podname\$)。

d. 若要新增更多篩選條件、請選取\*新增篩選條件\*。

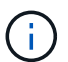

執行掛勾的多個篩選器會與邏輯和運算子結合使用。每個執行掛機最多可有10個作用中篩 選器。

- 7. 完成後、選取\*下一步\*。
- 8. 在\*指令碼\*區域中、執行下列其中一項:
	- 新增指令碼。
		- i. 選取\*「Add\*」。
		- ii. 執行下列其中一項:
			- 上傳自訂指令碼。
				- I. 選取\*上傳檔案\*選項。
				- II. 瀏覽至檔案並上傳。
				- III. 為指令碼指定唯一名稱。
				- IV. (選用)輸入其他系統管理員應該知道的任何指令碼附註。
				- V. 選取\*儲存指令碼\*。
			- 從剪貼簿貼入自訂指令碼。
				- I. 選取\*貼上或類型\*選項。
				- II. 選取文字欄位、然後將指令碼文字貼到欄位中。
				- III. 為指令碼指定唯一名稱。
				- IV. (選用)輸入其他系統管理員應該知道的任何指令碼附註。

◦ 從清單中選取現有的指令碼。

這會指示執行掛勾使用此指令碼。

9. 選擇\*下一步\*。

10. 檢閱執行掛機組態。

11. 選取\*「Add\*」。

檢查執行掛勾的狀態

在快照、備份或還原作業完成執行之後、您可以檢查執行掛勾的狀態、該掛勾是執行作業的一部分。您可以使用 此狀態資訊來判斷是否要保留執行掛勾、修改或刪除它。

#### 步驟

- 1. 選取\*應用程式\*、然後選取託管應用程式的名稱。
- 2. 選取\*資料保護\*索引標籤。
- 3. 選取\* Snapshot\*以查看執行中的快照、或選取\*備份\*以查看執行中的備份。

「掛機狀態」會顯示執行掛機在作業完成後執行的狀態。您可以將游標暫留在狀態上、以取得更多詳細資 料。例如、如果快照期間發生執行掛機故障、則將游標移到該快照的掛機狀態上會顯示故障執行掛勾的清 單。若要查看每次失敗的原因、您可以查看左側導覽區域的\*活動\*頁面。

## 檢視指令碼使用量

您可以在Astra Control Web UI中查看哪些執行掛勾使用特定指令碼。

#### 步驟

- 1. 選擇\*帳戶\*。
- 2. 選取\*指令碼\*索引標籤。

指令碼清單中的「使用者」欄位包含清單中每個指令碼所使用之掛勾的詳細資料。

3. 在「使用者」欄中選取您感興趣的指令碼資訊。

此時會出現更詳細的清單、其中包含使用指令碼的掛勾名稱、以及設定用來執行的作業類型。

編輯執行掛勾

如果您想要變更執行掛勾的屬性、篩選器或所使用的指令碼、您可以編輯執行掛勾。您需要擁有擁有擁有者、管 理員或成員權限、才能編輯執行掛勾。

#### 步驟

- 1. 選取\*應用程式\*、然後選取託管應用程式的名稱。
- 2. 選取\*執行掛勾\*索引標籤。
- 3. 在「動作」欄中選取「選項」功能表、以選取您要編輯的掛勾。
- 4. 選擇\*編輯\*。
- 5. 完成每個區段後、請選擇\*下一步\*進行任何必要的變更。
- 6. 選擇\*保存\*。

## 停用執行掛勾

如果您想要暫時避免在應用程式快照之前或之後執行、可以停用執行掛勾。您需要擁有擁有擁有者、管理員或成 員權限、才能停用執行掛勾。

步驟

- 1. 選取\*應用程式\*、然後選取託管應用程式的名稱。
- 2. 選取\*執行掛勾\*索引標籤。
- 3. 在「動作」欄中選取「選項」功能表、以顯示您要停用的掛勾。

4. 選擇\*停用\*。

刪除執行掛勾

如果不再需要執行掛勾、您可以完全移除該掛勾。您需要擁有擁有擁有者、管理員或成員權限、才能刪除執行掛 勾。

步驟

- 1. 選取\*應用程式\*、然後選取託管應用程式的名稱。
- 2. 選取\*執行掛勾\*索引標籤。
- 3. 在「動作」欄中選取「選項」功能表、以選取您要刪除的掛勾。
- 4. 選擇\*刪除\*。
- 5. 在產生的對話方塊中、輸入「DELETE」進行確認。
- 6. 選擇\*是、刪除執行勾點\*。

以取得更多資訊

• ["NetApp Verda GitHub](https://github.com/NetApp/Verda)[專案](https://github.com/NetApp/Verda)["](https://github.com/NetApp/Verda)

## <span id="page-31-0"></span>使用 **Astra Control Center** 保護 **Astra Control Center**

為了更有效地確保在執行 Astra Control Center 的 Kubernetes 叢集上的恢復能力、請保護 Astra Control Center 應用程式本身。您可以使用次要 Astra Control Center 執行個體來備 份和還原 Astra Control Center 、或是在基礎儲存設備使用 ONTAP 時使用 Astra 複寫。

在這些案例中、 Astra Control Center 的第二個執行個體會部署並設定在不同的故障網域中、並在不同於主要 Astra Control Center 執行個體的第二個 Kubernetes 叢集上執行。第二個 Astra Control 執行個體用於備份主要 Astra Control Center 執行個體、並可能還原主要 Astra Control Center 執行個體。還原或複寫的 Astra Control Center 執行個體將繼續為應用程式叢集應用程式提供應用程式資料管理、並還原這些應用程式的備份和快照存 取能力。

開始之前

在設定 Astra Control Center 的保護方案之前、請務必先執行下列步驟:

• \* 執行主要 Astra Control Center 執行個體 \* 的 Kubernetes 叢集:此叢集主控管理應用程式叢集的主要 Astra Control Center 執行個體。

- \* 第二個 Kubernetes 叢集、其與執行次要 Astra Control Center 執行個體的主叢集具有相同的 Kubernetes 發佈類型 \* :此叢集主控管理主要 Astra Control Center 執行個體的 Astra Control Center 執行個體。
- \* 第三個 Kubernetes 叢集、其 Kubernetes 發佈類型與主叢集相同 \* :此叢集將主控已還原或複寫的 Astra Control Center 執行個體。它必須具有目前部署在主要主機上的相同 Astra Control Center 命名空間。例 如、如果 Astra Control Center 部署在命名空間中 netapp-acc 在來源叢集上、命名空間 netapp-acc 目 的地 Kubernetes 叢集上的任何應用程式都必須可用、且不得使用。
- \* 相容 S3 的儲存庫 \* :每個 Astra Control Center 執行個體都有可存取的 S3 相容物件儲存貯體。
- \* 已設定的負載平衡器 \* :負載平衡器為 Astra 提供 IP 位址、而且必須與應用程式叢集和兩個 S3 儲存區建 立網路連線。
- \* 叢集符合 Astra Control Center 的需求 \* : Astra Control Center 保護所使用的每個叢集都符合 ["Astra](https://docs.netapp.com/us-en/astra-control-center/get-started/requirements.html#kubernetes-cluster-general-requirement) [Control Center](https://docs.netapp.com/us-en/astra-control-center/get-started/requirements.html#kubernetes-cluster-general-requirement) [的一](https://docs.netapp.com/us-en/astra-control-center/get-started/requirements.html#kubernetes-cluster-general-requirement)[般](https://docs.netapp.com/us-en/astra-control-center/get-started/requirements.html#kubernetes-cluster-general-requirement)[需](https://docs.netapp.com/us-en/astra-control-center/get-started/requirements.html#kubernetes-cluster-general-requirement)[求](https://docs.netapp.com/us-en/astra-control-center/get-started/requirements.html#kubernetes-cluster-general-requirement)["](https://docs.netapp.com/us-en/astra-control-center/get-started/requirements.html#kubernetes-cluster-general-requirement)。

#### 關於這項工作

這些程序說明使用 Astra Control Center 還原至新叢集的必要步驟 [備份與還原](#page-33-0) 或 [複寫](#page-35-0)。步驟是根據以下所示的 範例組態:

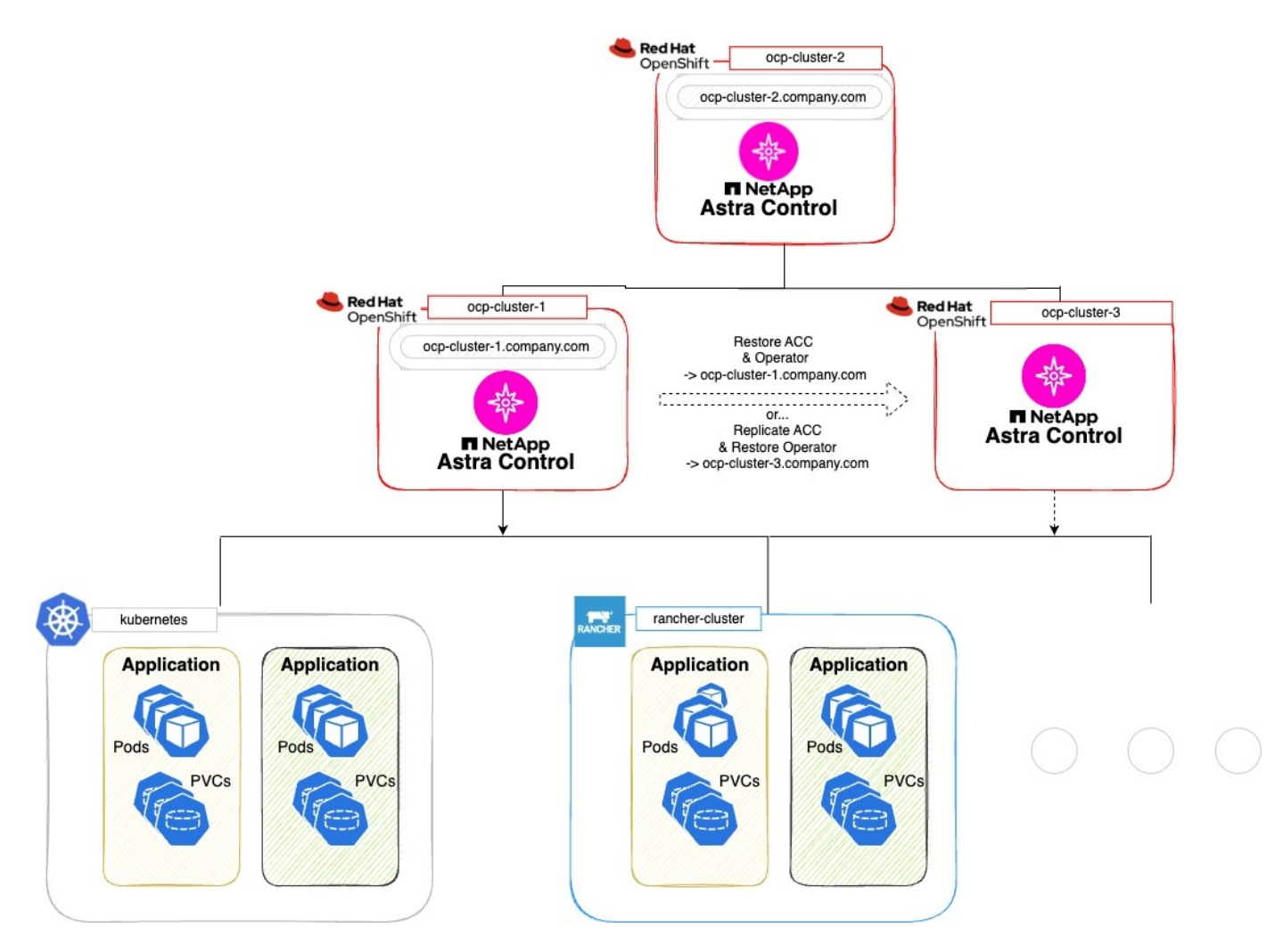

在此範例組態中、會顯示下列內容:

- \* 執行主要 Astra Control Center 執行個體 \* 的 Kubernetes 叢集:
	- OpenShift 叢集: ocp-cluster-1
- Astra Control Center 主要執行個體: ocp-cluster-1.company.com
- 此叢集可管理應用程式叢集。
- \* 第二個 Kubernetes 叢集與執行次要 Astra Control Center 執行個體的主要伺服器具有相同的 Kubernetes 發佈類型 \* :
	- OpenShift 叢集: ocp-cluster-2
	- Astra Control Center 次要執行個體: ocp-cluster-2.company.com
	- 此叢集將用於備份主要 Astra Control Center 執行個體、或將複寫設定至不同的叢集(在此範例中為 ocp-cluster-3 叢集)。
- \* 第三個 Kubernetes 叢集、其 Kubernetes 發佈類型與用於還原作業的主要叢集相同 \* :
	- OpenShift 叢集: ocp-cluster-3
	- Astra Control Center 第三個執行個體: ocp-cluster-3.company.com
	- 此叢集將用於 Astra Control Center 還原或複寫容錯移轉。

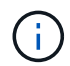

理想情況下、應用程式叢集應位於上述影像中 Kubernetes 和 rancher 叢集所描述的三個 Astra Control Center 叢集之外。

### 圖中未說明:

- 所有叢集都有安裝 Trident 的 ONTAP 後端。
- 在此組態中、 OpenShift 叢集使用 MetalLB 做為負載平衡器。
- Snapshot 控制器和 Volume SnapshotClass 也會安裝在所有叢集上、如中所述 ["](https://docs.netapp.com/zh-tw/astra-control-center-2310/get-started/setup_overview.html#prepare-your-environment-for-cluster-management-using-astra-control)[先](https://docs.netapp.com/zh-tw/astra-control-center-2310/get-started/setup_overview.html#prepare-your-environment-for-cluster-management-using-astra-control)[決條](https://docs.netapp.com/zh-tw/astra-control-center-2310/get-started/setup_overview.html#prepare-your-environment-for-cluster-management-using-astra-control)[件](https://docs.netapp.com/zh-tw/astra-control-center-2310/get-started/setup_overview.html#prepare-your-environment-for-cluster-management-using-astra-control)["](https://docs.netapp.com/zh-tw/astra-control-center-2310/get-started/setup_overview.html#prepare-your-environment-for-cluster-management-using-astra-control)。

## <span id="page-33-0"></span>步驟 **1** 選項:備份與還原 **Astra Control Center**

本程序說明使用備份與還原將 Astra Control Center 還原至新叢集的必要步驟。

在此範例中、 Astra Control Center 一律安裝在 netapp-acc 命名空間和運算子會安裝在 netapp-accoperator 命名空間。

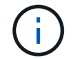

雖然未說明、 Astra Control Center 營運者也可以部署在與 Astra CR 相同的命名空間中。

開始之前

- 您已在叢集上安裝主要 Astra Control Center 。
- 您已在不同的叢集上安裝次要 Astra Control Center 。

#### 步驟

- 1. 從次要 Astra Control Center 執行個體(在上執行)管理主要 Astra Control Center 應用程式和目的地叢集 ocp-cluster-2 叢集):
	- a. 登入次要 Astra Control Center 執行個體。
	- b. ["](https://docs.netapp.com/zh-tw/astra-control-center-2310/get-started/setup_overview.html#add-cluster)[新增](https://docs.netapp.com/zh-tw/astra-control-center-2310/get-started/setup_overview.html#add-cluster)[主](https://docs.netapp.com/zh-tw/astra-control-center-2310/get-started/setup_overview.html#add-cluster)[要](https://docs.netapp.com/zh-tw/astra-control-center-2310/get-started/setup_overview.html#add-cluster) [Astra Control Center](https://docs.netapp.com/zh-tw/astra-control-center-2310/get-started/setup_overview.html#add-cluster) [叢集](https://docs.netapp.com/zh-tw/astra-control-center-2310/get-started/setup_overview.html#add-cluster)["](https://docs.netapp.com/zh-tw/astra-control-center-2310/get-started/setup_overview.html#add-cluster) (ocp-cluster-1)。
	- c. ["](https://docs.netapp.com/zh-tw/astra-control-center-2310/get-started/setup_overview.html#add-cluster)[新增](https://docs.netapp.com/zh-tw/astra-control-center-2310/get-started/setup_overview.html#add-cluster)[目](https://docs.netapp.com/zh-tw/astra-control-center-2310/get-started/setup_overview.html#add-cluster)[的](https://docs.netapp.com/zh-tw/astra-control-center-2310/get-started/setup_overview.html#add-cluster)[地](https://docs.netapp.com/zh-tw/astra-control-center-2310/get-started/setup_overview.html#add-cluster)[第三叢集](https://docs.netapp.com/zh-tw/astra-control-center-2310/get-started/setup_overview.html#add-cluster)["](https://docs.netapp.com/zh-tw/astra-control-center-2310/get-started/setup_overview.html#add-cluster) (ocp-cluster-3)用於還原。
- 2. 在次要 Astra Control Center 上管理 Astra Control Center 和 Astra Control Center 營運者:
	- a. 從「應用程式」頁面選取\*定義\*。
	- b. 在 \* 定義應用程式 \* 視窗中、輸入新的應用程式名稱 (netapp-acc)。
	- c. 選擇執行主要 Astra Control Center 的叢集 (ocp-cluster-1)從 \* 叢集 \* 下拉式清單。
	- d. 選擇 netapp-acc 從 \* 命名空間 \* 下拉式清單中的 Astra Control Center 命名空間。
	- e. 在「叢集資源」頁面上、勾選 \* 包括其他叢集範圍的資源 \* 。
	- f. 選取\*新增包含規則\*。
	- g. 選取這些項目、然後選取 \* 新增 \* :
		- 標籤選擇器: <label name>
		- 群組: apiextensions.k8s.io
		- 版本: V1,
		- 種類: CustomResourceDefinition
	- h. 確認應用程式資訊。
	- i. 選擇\*定義\*。

選取 \* 定義 \* 後、請重複操作員的定義應用程式程序程序 netapp-acc-operator)、然後選取 netapp-acc-operator 定義應用程式精靈中的命名空間。

- 3. 備份 Astra Control Center 和駕駛員:
	- a. 在次要 Astra Control Center 上、選取應用程式索引標籤、瀏覽至應用程式頁面。
	- b. ["](#page-2-2)[備份](#page-2-2)["](#page-2-2) Astra Control Center 應用程式 (netapp-acc)。
	- c. ["](#page-2-2)[備份](#page-2-2)["](#page-2-2) 營運者 (netapp-acc-operator)。
- 4. 在您備份 Astra Control Center 和營運者之後、請透過模擬災難恢復( DR )案例 ["](https://docs.netapp.com/zh-tw/astra-control-center-2310/use/uninstall_acc.html)[解](https://docs.netapp.com/zh-tw/astra-control-center-2310/use/uninstall_acc.html)[除](https://docs.netapp.com/zh-tw/astra-control-center-2310/use/uninstall_acc.html)[安](https://docs.netapp.com/zh-tw/astra-control-center-2310/use/uninstall_acc.html)[裝](https://docs.netapp.com/zh-tw/astra-control-center-2310/use/uninstall_acc.html) [Astra Control](https://docs.netapp.com/zh-tw/astra-control-center-2310/use/uninstall_acc.html) [Center"](https://docs.netapp.com/zh-tw/astra-control-center-2310/use/uninstall_acc.html) 從主叢集。

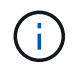

您將將 Astra Control Center 還原至新叢集(本程序所述的第三個 Kubernetes 叢集)、並將 相同的 DNS 作為新安裝 Astra Control Center 的主要叢集。

- 5. 使用次要 Astra Control Center 、 ["](#page-10-0)[還原](#page-10-0)["](#page-10-0) Astra Control Center 應用程式從其備份中的主要執行個體:
	- a. 選取 \* 應用程式 \* 、然後選取 Astra Control Center 應用程式的名稱。
	- b. 從「動作」欄的「選項」功能表中、選取 \* 還原 \* 。
	- c. 選擇 \* 還原至新命名空間 \* 作為還原類型。
	- d. 輸入還原名稱 (netapp-acc)。
	- e. 選擇目的地第三叢集 (ocp-cluster-3)。
	- f. 更新目的地命名空間、使其與原始命名空間相同。
	- g. 在「還原來源」頁面上、選取將用作還原來源的應用程式備份。
	- h. 選取 \* 使用原始儲存類別還原 \* 。

i. 選取 \* 還原所有資源 \* 。

- j. 檢閱還原資訊、然後選取 \* 還原 \* 以開始還原程序、將 Astra Control Center 還原至目的地叢集 (ocpcluster-3)。應用程式進入時即完成還原 available 州/省。
- 6. 在目的地叢集上設定 Astra Control Center :
	- a. 開啟終端機、並使用 kubeconfig 連線至目的地叢集 (ocp-cluster-3)、其中包含已還原的 Astra Control Center 。
	- b. 確認 ADDRESS Astra Control Center 組態中的欄會參照主要系統的 DNS 名稱:

kubectl get acc -n netapp-acc

回應:

```
NAME UUID VERSION ADDRESS
READY
astra 89f4fd47-0cf0-4c7a-a44e-43353dc96ba8 23.10.0-68 ocp-cluster-
1.company.com True
```
a. 如果是 ADDRESS 上述回應中的欄位沒有主要 Astra Control Center 執行個體的 FQDN 、請更新組態以 參考 Astra Control Center DNS :

kubectl edit acc -n netapp-acc

- i. 變更 astraAddress 低於 spec: 至 FQDN (ocp-cluster-1.company.com 在此範例中) 的主 要 Astra Control Center 執行個體。
- ii. 儲存組態。
- iii. 確認地址已更新:

kubectl get acc -n netapp-acc

b. 前往 [還原](#page-38-0) [Astra Control Center](#page-38-0) [操作](#page-38-0)[員](#page-38-0) 本文件的一節、以完成還原程序。

## <span id="page-35-0"></span>步驟 **1** 選項:使用複寫保護 **Astra Control Center**

本程序說明設定所需的步驟 ["Astra Control Center](#page-14-0) [複寫](#page-14-0)["](#page-14-0) 保護主要 Astra Control Center 執行個體。

在此範例中、 Astra Control Center 一律安裝在 netapp-acc 命名空間和運算子會安裝在 netapp-accoperator 命名空間。

開始之前

• 您已在叢集上安裝主要 Astra Control Center 。

• 您已在不同的叢集上安裝次要 Astra Control Center 。

#### 步驟

- 1. 從次要 Astra Control Center 執行個體管理主要 Astra Control Center 應用程式和目的地叢集:
	- a. 登入次要 Astra Control Center 執行個體。
	- b. ["](https://docs.netapp.com/zh-tw/astra-control-center-2310/get-started/setup_overview.html#add-cluster)[新增](https://docs.netapp.com/zh-tw/astra-control-center-2310/get-started/setup_overview.html#add-cluster)[主](https://docs.netapp.com/zh-tw/astra-control-center-2310/get-started/setup_overview.html#add-cluster)[要](https://docs.netapp.com/zh-tw/astra-control-center-2310/get-started/setup_overview.html#add-cluster) [Astra Control Center](https://docs.netapp.com/zh-tw/astra-control-center-2310/get-started/setup_overview.html#add-cluster) [叢集](https://docs.netapp.com/zh-tw/astra-control-center-2310/get-started/setup_overview.html#add-cluster)["](https://docs.netapp.com/zh-tw/astra-control-center-2310/get-started/setup_overview.html#add-cluster) (ocp-cluster-1)。
	- c. ["](https://docs.netapp.com/zh-tw/astra-control-center-2310/get-started/setup_overview.html#add-cluster)[新增](https://docs.netapp.com/zh-tw/astra-control-center-2310/get-started/setup_overview.html#add-cluster)[目](https://docs.netapp.com/zh-tw/astra-control-center-2310/get-started/setup_overview.html#add-cluster)[的](https://docs.netapp.com/zh-tw/astra-control-center-2310/get-started/setup_overview.html#add-cluster)[地](https://docs.netapp.com/zh-tw/astra-control-center-2310/get-started/setup_overview.html#add-cluster)[第三叢集](https://docs.netapp.com/zh-tw/astra-control-center-2310/get-started/setup_overview.html#add-cluster)["](https://docs.netapp.com/zh-tw/astra-control-center-2310/get-started/setup_overview.html#add-cluster) (ocp-cluster-3)用於複寫。
- 2. 在次要 Astra Control Center 上管理 Astra Control Center 和 Astra Control Center 營運者:
	- a. 選取 \* 叢集 \* 、然後選取包含主要 Astra Control Center 的叢集 (ocp-cluster-1)。
	- b. 選取「命名空間」索引標籤。
	- c. 選取 netapp-acc 和 netapp-acc-operator 命名空間:
	- d. 選取「動作」功能表、然後選取 \* 「定義為應用程式」 \* 。
	- e. 選取 \* 在應用程式中檢視 \* 以查看定義的應用程式。
- 3. 設定複寫的後端:

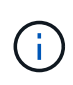

複寫需要主要 Astra Control Center 叢集和目的地叢集 (ocp-cluster-3)使用不同的對等 ONTAP 儲存設備後端。

在每個後端被逐一偵測並新增至 Astra Control 之後、後端會出現在「後端」頁面的 \* 探索 \* 標籤中。

- a. ["](https://docs.netapp.com/zh-tw/astra-control-center-2310/get-started/setup_overview.html#add-a-storage-backend)[新增](https://docs.netapp.com/zh-tw/astra-control-center-2310/get-started/setup_overview.html#add-a-storage-backend)[對](https://docs.netapp.com/zh-tw/astra-control-center-2310/get-started/setup_overview.html#add-a-storage-backend)[等後端](https://docs.netapp.com/zh-tw/astra-control-center-2310/get-started/setup_overview.html#add-a-storage-backend)["](https://docs.netapp.com/zh-tw/astra-control-center-2310/get-started/setup_overview.html#add-a-storage-backend) 至主叢集上的 Astra Control Center 。
- b. ["](https://docs.netapp.com/zh-tw/astra-control-center-2310/get-started/setup_overview.html#add-a-storage-backend)[新增](https://docs.netapp.com/zh-tw/astra-control-center-2310/get-started/setup_overview.html#add-a-storage-backend)[對](https://docs.netapp.com/zh-tw/astra-control-center-2310/get-started/setup_overview.html#add-a-storage-backend)[等後端](https://docs.netapp.com/zh-tw/astra-control-center-2310/get-started/setup_overview.html#add-a-storage-backend)["](https://docs.netapp.com/zh-tw/astra-control-center-2310/get-started/setup_overview.html#add-a-storage-backend) 至目的地叢集上的 Astra Control Center 。
- 4. 設定複寫:
	- a. 在應用程式畫面上、選取 netapp-acc 應用程式:
	- b. 選取 \* 設定複寫原則 \* 。
	- c. 選取 ocp-cluster-3 作為目的地叢集。
	- d. 選取儲存類別。
	- e. 輸入 netapp-acc 作為目的地命名空間。
	- f. 視需要變更複寫頻率。
	- g. 選擇\*下一步\*。

Ť.

h. 確認組態正確、然後選取 \* 儲存 \* 。

複寫關係會從轉換 Establishing 至 Established。啟用時、此複寫會每五分鐘進行一次、直到刪除 複寫組態為止。

5. 如果主系統毀損或無法再存取、請將複寫容錯移轉至其他叢集:

請確定目的地叢集未安裝 Astra Control Center 、以確保容錯移轉成功。

a. 選取垂直省略符號圖示、然後選取 \* 容錯移轉 \* 。

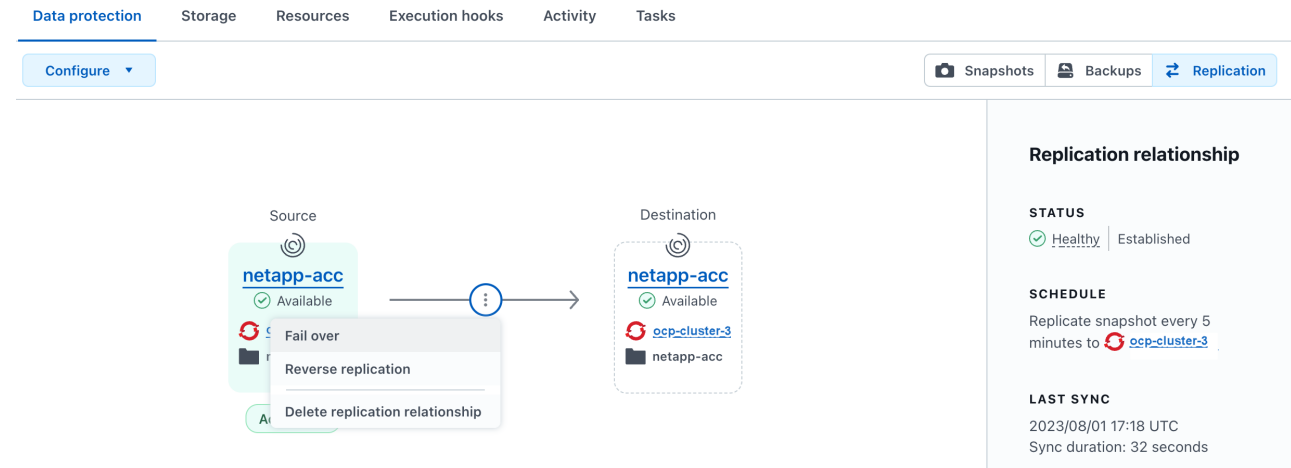

b. 確認詳細資料、然後選取 \* 容錯移轉 \* 以開始容錯移轉程序。

複寫關係狀態會變更為 Failing over 然後 Failed over 完成時。

- 6. 完成容錯移轉組態:
	- a. 開啟終端機、並使用第三個叢集的 kubeconfig 進行連線 (ocp-cluster-3)。此叢集現在已安裝 Astra Control Center 。
	- b. 確定第三個叢集上的 Astra Control Center FQDN (ocp-cluster-3)。
	- c. 更新組態以參考 Astra Control Center DNS :

kubectl edit acc -n netapp-acc

i. 變更 astraAddress 低於 spec: 使用 FQDN (ocp-cluster-3.company.com)。

ii. 儲存組態。

iii. 確認地址已更新:

kubectl get acc -n netapp-acc

d. 確認所有必要的傳輸 CRD 都存在:

kubectl get crds | grep traefik

必要的傳輸 CRD :

ingressroutes.traefik.containo.us ingressroutes.traefik.io ingressroutetcps.traefik.containo.us ingressroutetcps.traefik.io ingressrouteudps.traefik.containo.us ingressrouteudps.traefik.io middlewares.traefik.containo.us middlewares.traefik.io middlewaretcps.traefik.containo.us middlewaretcps.traefik.io serverstransports.traefik.containo.us serverstransports.traefik.io tlsoptions.traefik.containo.us tlsoptions.traefik.io tIsstores.traefik.containo.us tIsstores.traefik.io traefikservices.traefik.containo.us traefikservices.traefik.io

a. 如果上述部分客戶需求日遺失:

i. 前往 ["](https://doc.traefik.io/traefik/reference/dynamic-configuration/kubernetes-crd/)[傳](https://doc.traefik.io/traefik/reference/dynamic-configuration/kubernetes-crd/)[輸文件](https://doc.traefik.io/traefik/reference/dynamic-configuration/kubernetes-crd/)["](https://doc.traefik.io/traefik/reference/dynamic-configuration/kubernetes-crd/)。

ii. 將「定義」區域複製到檔案中。

iii. 套用變更:

kubectl apply -f <file name>

iv. 重新啟動傳輸:

kubectl get pods -n netapp-acc | grep -e "traefik" | awk '{print \$1}' | xargs kubectl delete pod -n netapp-acc

b. 前往 [還原](#page-38-0) [Astra Control Center](#page-38-0) [操作](#page-38-0)[員](#page-38-0) 本文件的一節、以完成還原程序。

## <span id="page-38-0"></span>步驟 **2** :還原 **Astra Control Center** 操作員

使用次要 Astra Control Center 、從備份還原主要 Astra Control Center 營運者。目的地命名空間必須與來源命 名空間相同。在從主要來源叢集刪除 Astra Control Center 的情況下、仍會存在備份以執行相同的還原步驟。

步驟

1. 選取 \* 應用程式 \* 、然後選取運算子應用程式的名稱 (netapp-acc-operator)。

2. 從「動作」欄的「選項」功能表中、選取 \* 還原 \*

- 3. 選擇 \* 還原至新命名空間 \* 作為還原類型。
- 4. 選擇目的地第三叢集 (ocp-cluster-3)。
- 5. 將命名空間變更為與主要來源叢集相關聯的命名空間 (netapp-acc-operator)。
- 6. 選取先前採取的備份做為還原來源。
- 7. 選取 \* 使用原始儲存類別還原 \* 。
- 8. 選取 \* 還原所有資源 \* 。
- 9. 查看詳細資料、然後按一下 \* 還原 \* 以開始還原程序。

「應用程式」頁面會顯示正在還原至目的地第三叢集的 Astra Control Center 操作員 (ocp-cluster-3)。 程序完成時、狀態會顯示為 Available。10 分鐘內、網頁上的 DNS 位址應該會解析。

#### 結果

Astra Control Center 、其註冊叢集、以及具有快照和備份的託管應用程式、現在可在目的地第三叢集上使用 (ocp-cluster-3)。您在原始執行個體上所擁有的任何保護原則、也會出現在新執行個體上。您可以繼續執 行排程或隨需備份和快照。

#### 疑難排解

判斷系統健全狀況、以及保護程序是否成功。

• \* Pod 未執行 \* :確認所有 Pod 均已啟動並執行:

kubectl get pods -n netapp-acc

如果中有部分 Pod CrashLookBackOff 請重新啟動、然後將其轉換至 Running 州/省。

• \* 確認系統狀態 \* :確認 Astra Control Center 系統已進入 ready 州:

kubectl get acc -n netapp-acc

回應:

```
NAME UUID VERSION ADDRESS
READY
astra 89f4fd47-0cf0-4c7a-a44e-43353dc96ba8 23.10.0-68 ocp-cluster-
1.company.com True
```
• \* 確認部署狀態 \* :顯示 Astra Control Center 部署資訊以確認 Deployment State 是 Deployed。

kubectl describe acc astra -n netapp-acc

• \* 已還原的 Astra Control Center UI 會傳回 404 錯誤 \* :如果您已選取此選項、則會傳回此錯誤 \* AccTraefik 作為入口選項、請檢查 TRAefik 客戶需求日 確保全部安裝完畢。

#### 版權資訊

Copyright © 2024 NetApp, Inc. 版權所有。台灣印製。非經版權所有人事先書面同意,不得將本受版權保護文件 的任何部分以任何形式或任何方法(圖形、電子或機械)重製,包括影印、錄影、錄音或儲存至電子檢索系統 中。

由 NetApp 版權資料衍伸之軟體必須遵守下列授權和免責聲明:

此軟體以 NETAPP「原樣」提供,不含任何明示或暗示的擔保,包括但不限於有關適售性或特定目的適用性之 擔保,特此聲明。於任何情況下,就任何已造成或基於任何理論上責任之直接性、間接性、附隨性、特殊性、懲 罰性或衍生性損害(包括但不限於替代商品或服務之採購;使用、資料或利潤上的損失;或企業營運中斷),無 論是在使用此軟體時以任何方式所產生的契約、嚴格責任或侵權行為(包括疏忽或其他)等方面,NetApp 概不 負責,即使已被告知有前述損害存在之可能性亦然。

NetApp 保留隨時變更本文所述之任何產品的權利,恕不另行通知。NetApp 不承擔因使用本文所述之產品而產 生的責任或義務,除非明確經過 NetApp 書面同意。使用或購買此產品並不會在依據任何專利權、商標權或任何 其他 NetApp 智慧財產權的情況下轉讓授權。

本手冊所述之產品受到一項(含)以上的美國專利、國外專利或申請中專利所保障。

有限權利說明:政府機關的使用、複製或公開揭露須受 DFARS 252.227-7013(2014 年 2 月)和 FAR 52.227-19(2007 年 12 月)中的「技術資料權利 - 非商業項目」條款 (b)(3) 小段所述之限制。

此處所含屬於商業產品和 / 或商業服務(如 FAR 2.101 所定義)的資料均為 NetApp, Inc. 所有。根據本協議提 供的所有 NetApp 技術資料和電腦軟體皆屬於商業性質,並且完全由私人出資開發。 美國政府對於該資料具有 非專屬、非轉讓、非轉授權、全球性、有限且不可撤銷的使用權限,僅限於美國政府為傳輸此資料所訂合約所允 許之範圍,並基於履行該合約之目的方可使用。除非本文另有規定,否則未經 NetApp Inc. 事前書面許可,不得 逕行使用、揭露、重製、修改、履行或展示該資料。美國政府授予國防部之許可權利,僅適用於 DFARS 條款 252.227-7015(b) (2014年2月) 所述權利。

商標資訊

NETAPP、NETAPP 標誌及 <http://www.netapp.com/TM> 所列之標章均為 NetApp, Inc. 的商標。文中所涉及的所 有其他公司或產品名稱,均為其各自所有者的商標,不得侵犯。